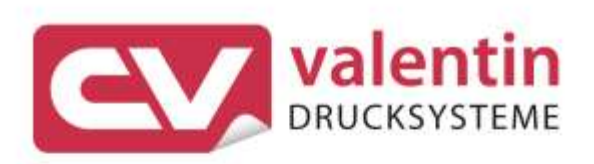

# **COMPA II** Service Instructions

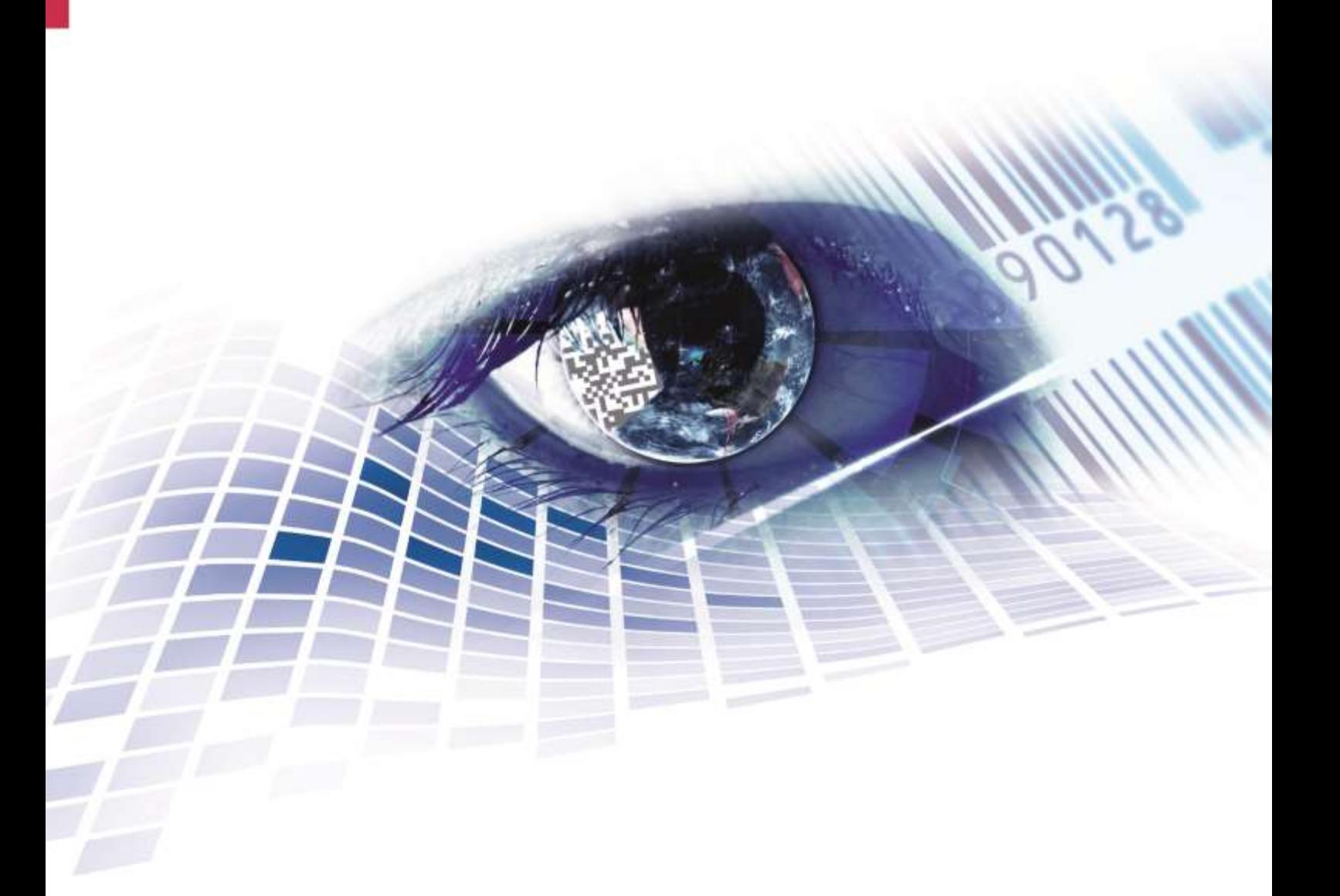

Quality . Tradition . Innovation

Copyright by Carl Valentin GmbH / 7952025B.0720

Information on the scope of delivery, appearance, performance, dimensions and weight reflect our knowledge at the time of printing.

We reserve the rights to make modifications.

All rights, including those regarding the translation, are reserved.

No part of this document may be reproduced in any form (print, photocopy or any other method) or edited, copied or distributed electronically without written permission from Carl Valentin GmbH.

Due to the constant further development of our devices discrepancies between manual and device can occur. Please check www.carl-valentin.de for the latest update.

#### **Trademarks**

All named brands or trademarks are registered brands or registered trademarks of their respective owners and may not be separately labelled. It must not be concluded from the missing labelling that it is not a registered brand or a registered trademark.

Carl Valentin label printers comply with the following safety guidelines:

CE EG Low-Voltage Directive (2006/95/EC) EG Electromagnetic Compatibility Directive (2004/108/EC)

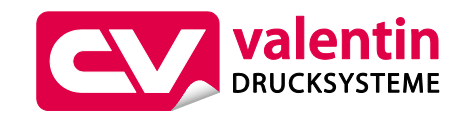

#### **Carl Valentin GmbH**

Postfach 3744 78026 Villingen-Schwenningen Neckarstraße 78 – 86 u. 94 78056 Villingen-Schwenningen

Phone Fax +49 7720 9712-0 +49 7720 9712-9901

E-Mail Internet www.carl-valentin.deinfo@carl-valentin.de

# Table of Contents

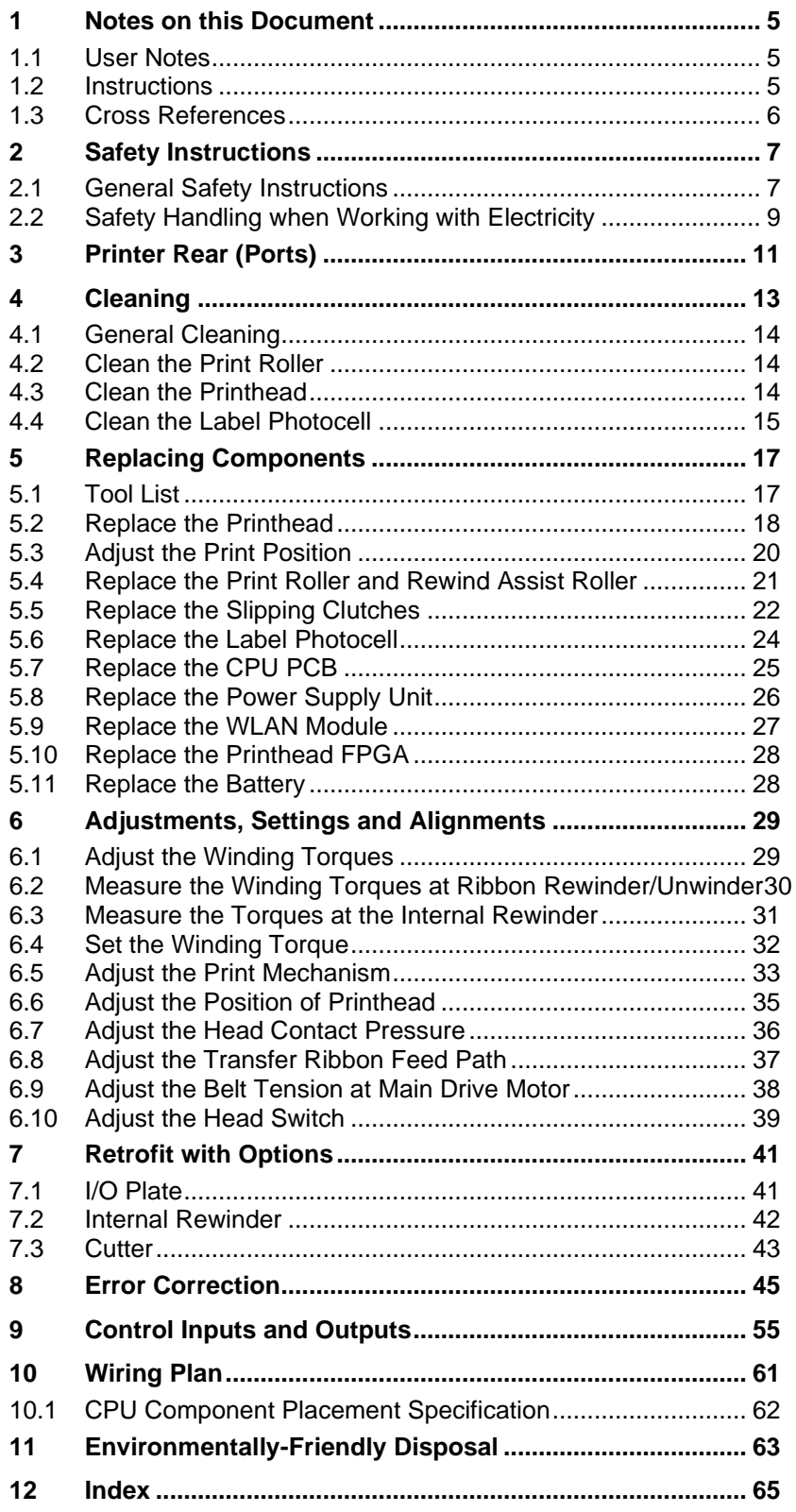

# <span id="page-4-0"></span>**1 Notes on this Document**

#### <span id="page-4-1"></span>**1.1 User Notes**

This service manual is intended for qualified service and maintenance staff.

This manual contains information about hardware and mechanical part of the label printers.

Information about operation of printer can be taken from our operating manual.

If a problem arises that cannot be solved with help of this service of manual, then please contact your responsible distributor.

## <span id="page-4-2"></span>**1.2 Instructions**

Basic information and warning references with the corresponding signal words for the danger level are as follows specified in this manual:

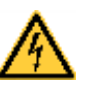

**DANGER** identifies an extraordinarily great and immediate danger which could lead to serious injury or even death.

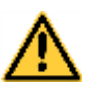

**WARNING** identifies a possible danger would could lead to serious bodily injury or even death if sufficient precautions are not taken.

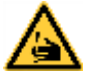

**WARNING** of cutting injuries.

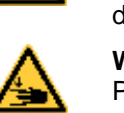

Pay attention that cutting injuries caused by blades, cutting devices or sharp-edged parts are avoided.

**WARNING** of hand injuries. Pay attention that hand injuries caused by closing mechanical parts of a machine/equipment are avoided.

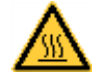

**WARNING** of hot surfaces. Pay attention so as not to come into contact with hot surfaces.

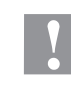

**CAUTION** indicates a potentially dangerous situation which could lead to moderate or light bodily injury or damage to property.

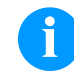

**NOTICE** gives you tips. They make a working sequence easier or draw attention to important working processes.

Gives you tips on protecting the environment.

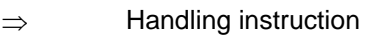

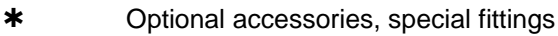

Date Information in the display Notes on this Document **Company** Company Company Company Company Company Company Company Company Company Company

### <span id="page-5-0"></span>**1.3 Cross References**

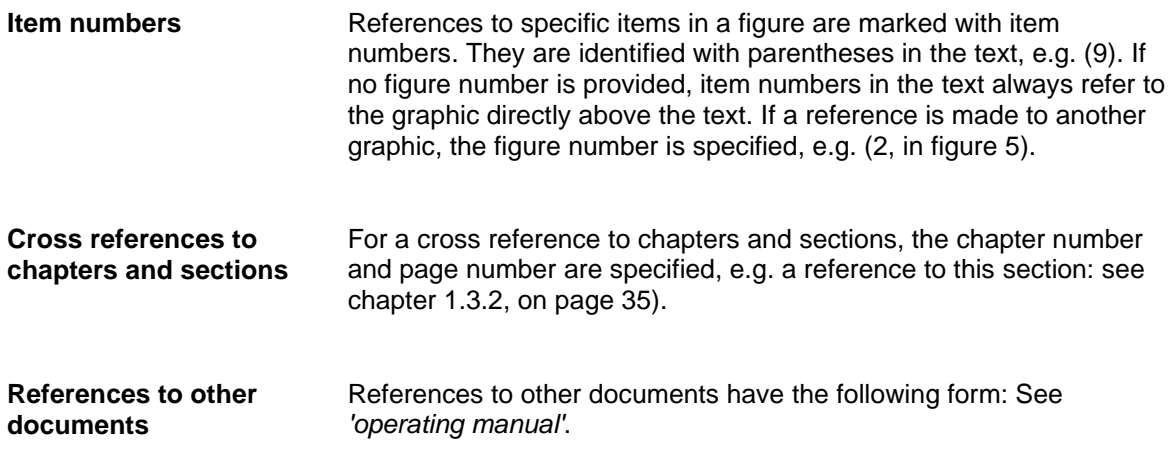

**Workplace and method of working**

## <span id="page-6-0"></span>**2 Safety Instructions**

#### <span id="page-6-1"></span>**2.1 General Safety Instructions**

- $\implies$  Keep the area around the device clean during and after maintenance.
	- $\implies$  Work in a safety-conscious manner.
	- $\implies$  Store dismantled device parts in a safe place while maintenance is being performed.

**Clothing**

#### **CAUTION!**

The drawing in of items of clothing by moving parts can lead to injuries.

- $\implies$  If possible, do not wear clothing which could be caught by moving device parts.
- $\implies$  Button or roll up shirt or jacket sleeves.
- $\Rightarrow$  Tie or pin up long hair.
- $\implies$  Tuck the ends of scarves, ties and shawls into your clothing or secure them with non-conductive clips.

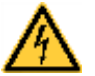

#### **DANGER!**

Risk of death from increased flow of current via metals parts which come into contact with the device.

- $\implies$  Do not wear clothing with metal parts.
- $\implies$  Do not wear jewellery.
- $\implies$  Do not wear glasses with a metal frame.

If a possible danger to your eyes is present, wear protective goggles, especially in the following cases: **Protective clothing**

- when knocking in or knocking out pins and similar parts with a hammer
- when using an electric drill
- when using spring hooks
- when loosening or inserting springs, snap rings and gripping rings
- when soldering
- when using solvents, cleaning agents or other chemicals

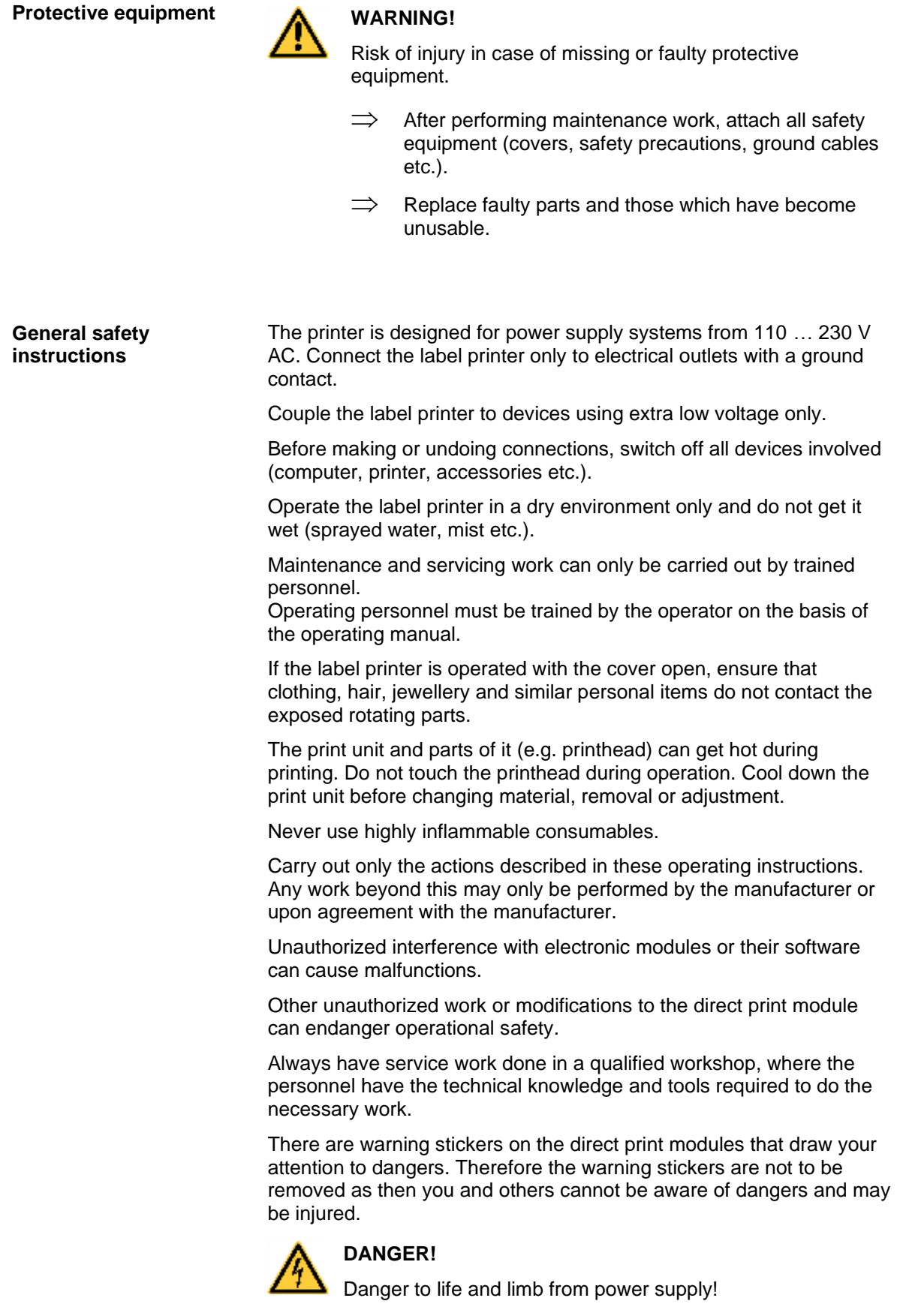

 $\implies$  Do not open the casing.

<span id="page-8-0"></span>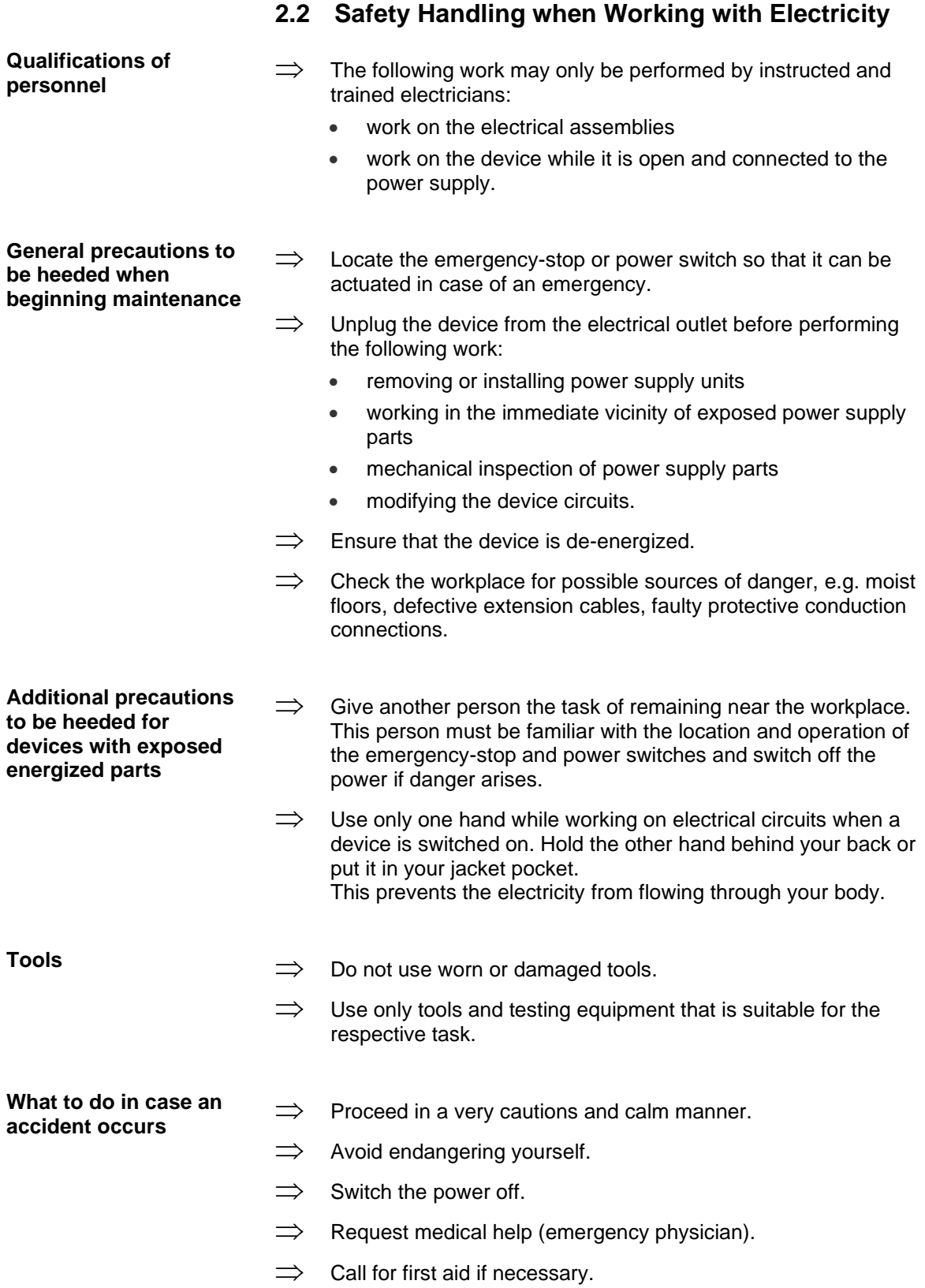

# <span id="page-10-0"></span>**3 Printer Rear (Ports)**

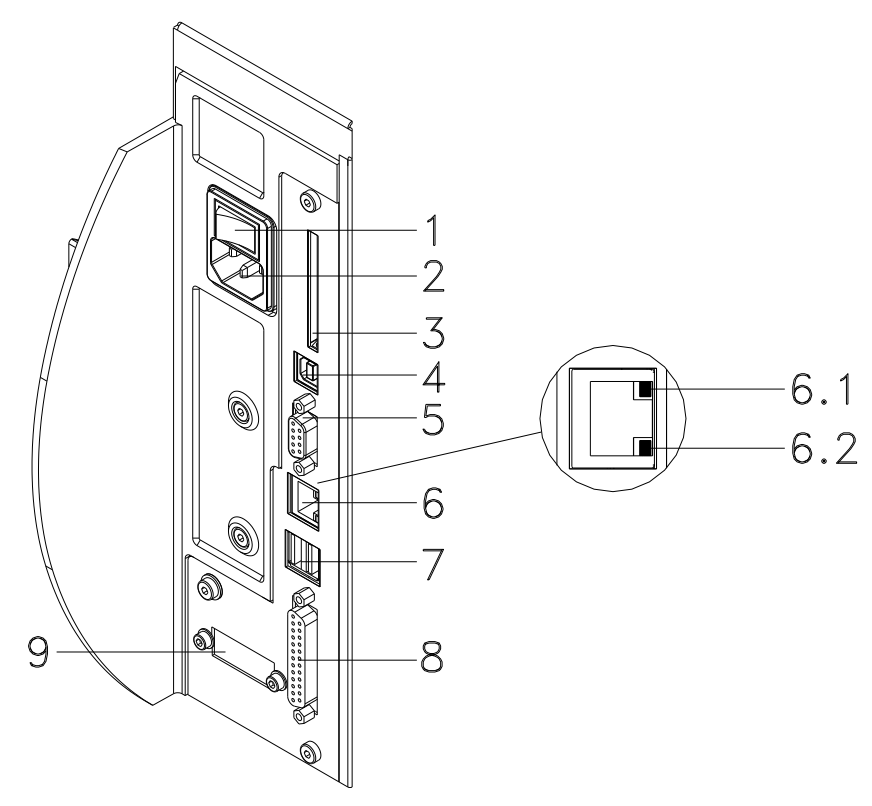

- 1 = Switch On/Off
- $2 =$  Power supply
- 3 = Plug-in for CF card
- $4 =$  USB interface
- 5 = Serial interface RS-232  $Pin 2 = TXD$ ,  $Pin 3 = RXD$ ,  $Pin 5 = GND$ ,  $Pin 7 = CTS$ ,  $Pin 8 = RTS$
- 6 = Ethernet 10/100 interface
	- 6.1 LED orange  $Lighthing =$  Connection active  $F$ lashing = Data transfer  $Off = No$  connection
	- 6.2 LED green  $Lighting = Speed 100 MBit$  $Off = Speed 10 MB$ it
- 7 = USB host for USB keyboard and USB memory stick
- 8 = Parallel interface
- 9 = External input/output (option)

## <span id="page-12-0"></span>**4 Cleaning**

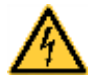

#### **DANGER!**

Risk of death via electric shock!

 $\implies$  Before opening the housing cover, disconnect the label printer from the mains supply and wait for a moment until the power supply unit has discharged.

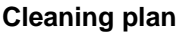

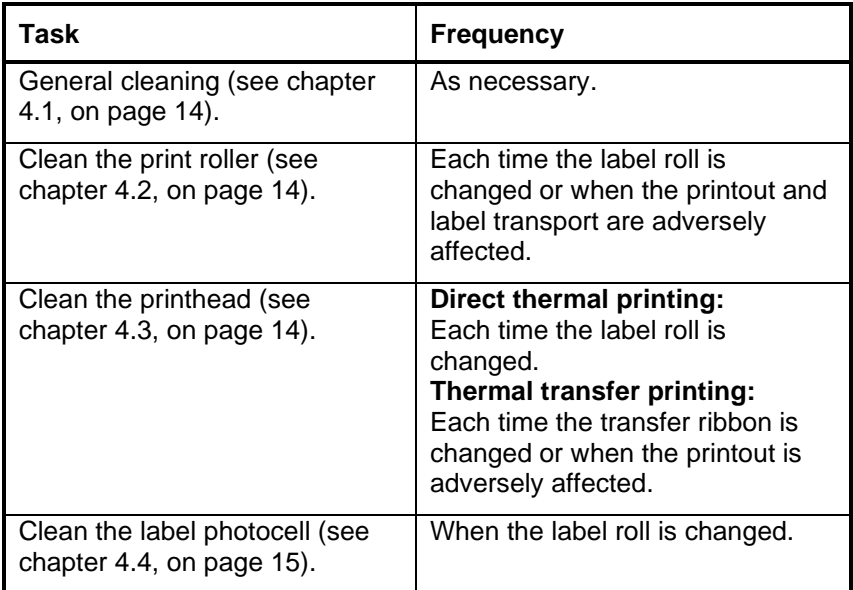

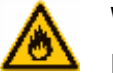

#### **WARNING!**

Risk of fire by easily inflammable label soluble!

 $\implies$  When using label soluble, dust must be completely removed from the label printer and cleaned.

**Tools and cleaning agents**

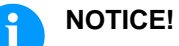

For adjustments and simple installation work, use the accompanying hexagonal wrench located in the bottom section of the print unit.

No other tools are required for the work described here.

#### <span id="page-13-0"></span>**4.1 General Cleaning**

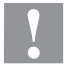

#### **CAUTION!**

Abrasive cleaning agents can damage the label printer!

- $\implies$  Do not use abrasives or solvents to clean the outer surface of the label printer.
- Remove dust and paper fuzz in the printing area with a soft brush or vacuum cleaner.
- $\implies$  Clean the outer surfaces with an all-purpose cleaner.

#### <span id="page-13-1"></span>**4.2 Clean the Print Roller**

A soiled print roller can lead to reduce the print quality and can affect transport of material.

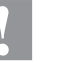

#### **CAUTION!**

Print roller can be damaged!

- $\implies$  Do not use sharp or hard objects to clean the print roller.
- 1. Turn the lever (1, [Figure](#page-14-1) 2) counter clockwise to lift up the printhead.
- 2. Remove labels and transfer ribbon from the label printer.
- 3. Remove deposits with the roller cleaner and a soft cloth.
- 4. If the roller appears damaged, replace it (see chapter [5.3,](#page-19-0) on page [20\)](#page-19-0).

#### <span id="page-13-2"></span>**4.3 Clean the Printhead**

Printing can cause accumulation of dirt at printhead e.g. by colour particles of transfer ribbon, and therefore it is necessary to clean the printhead in regular periods depending on operating hours, environmental effects such as dust etc.

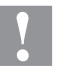

#### **CAUTION!**

Printhead can be damaged!

- $\implies$  Do not use sharp or hard objects to clean the printhead.
- $\implies$  Do not touch protective glass layer of the printhead.
- 1. Turn the lever (1, [Figure](#page-14-1) 2) counter clockwise to lift up the printhead.
- 2. Remove labels and transfer ribbon from the label printer.
- 3. Clean the printhead surface with a special cleaning pen or a cotton swab dipped in pure alcohol.
- 4. Before using the label printer, let the printhead dry for about two to three minutes.

**Compa II 103 T, 104, 106 and 108 T**

#### <span id="page-14-0"></span>**4.4 Clean the Label Photocell**

# **CAUTION!**

Label photocell can be damaged!

 $\implies$  Do not use sharp or hard objects or solvents to clean the label photocell.

The label photocell can be soiled with paper dust. This may affect the label scanning.

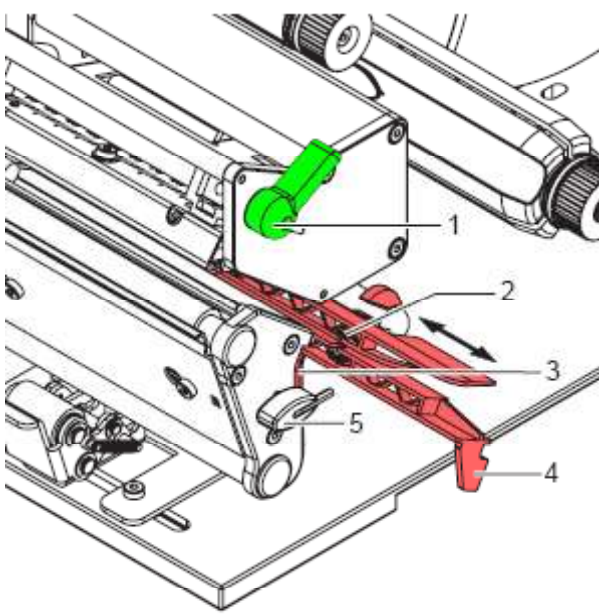

- <span id="page-14-1"></span>1. Turn the lever (1) counter clockwise to lift up the printhead.
- 2. Remove labels and transfer ribbon from the label printer.
- 3. Remove the hexagonal wrench (5) from its retainer.
- 4. Press the latch (3) and slowly pull the label photocell outwards via the tab (4). Ensure that the label photocell cable is not tensioned by this.
- 5. Clean the label photocell and sensor units (2) with a brush or cotton swab soaked in pure alcohol.
- 6. Push the label photocell back via tab (3) and set it.
- 7. Push the hexagonal wrench (5) into retainer.
- 8. Reload labels and transfer ribbon.

#### **Compa II 162 + 162 T**

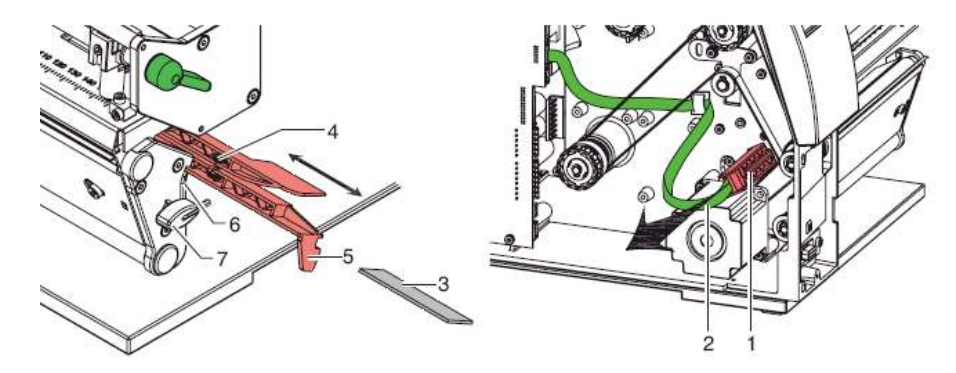

**Figure 3**

- 1. Turn the lever (1) counter clockwise to lift up the printhead.
- 2. Remove labels and transfer ribbon from the label printer.
- 3. Remove the hexagonal wrench (7) from its retainer and remove the rear cover of printer.
- 4. Slide the label photocell assembly onto the tab (5) toward the rear cover until it stops and unplug the cable (2) from the plug on the rear end of the label photocell (1).
- 5. Press the latch (6) and slowly pull the label photocell outward via the tab (5). That way the distance plate (3) is pushed out of label photocell guide.
- 6. Clean the label photocell and sensor units (4) with brush or cotton swab soaked in pure alcohol.
- 7. Push the label photocell back via tab (5).
- 8. Press the latch (6) and push the distance plate (3) into the guide of the label photocell.
- 9. Reload labels and transfer ribbon.

# <span id="page-16-0"></span>**5 Replacing Components**

# **DANGER!**

Risk of death via electric shock!

 $\implies$  Before opening the housing cover, disconnect the label printer from the mains supply and wait for a moment until the power supply unit has discharged.

## <span id="page-16-1"></span>**5.1 Tool List**

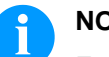

## **NOTICE!**

For adjustments and simple installation work, use the accompanying hexagonal wrench located in the bottom section of the print unit.

Some service work requires other tools:

- Philips-head screwdriver, size 1
- Hexagonal wrench 1.5 mm
- Torx screwdriver TX20
- Snap ring pliers, ZGG 0
- Spring scale 10 N
- Spring scale 25 N

#### <span id="page-17-0"></span>**5.2 Replace the Printhead**

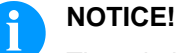

The printhead (7) is preinstalled on a head plate (1) and aligned at the factory.

- 1 Head plate
- 2 Plug connection<br>3 Plug connection
- 3 Plug connection<br>4 Screw
- 4 Screw<br>5 Printing
- 5 Printing line
- 6 Pins
- **Printhead**

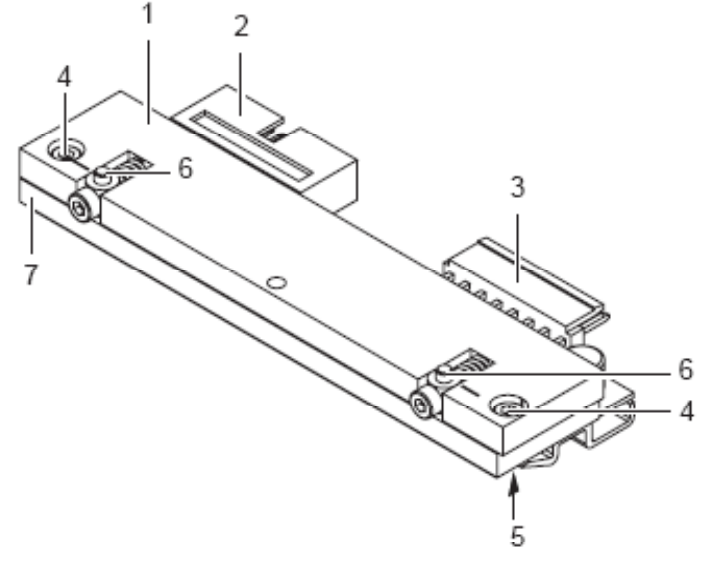

Figure 4

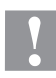

#### **CAUTION!**

The printhead can be damaged by static electricity discharges and impacts!

- $\implies$  Set up the printer on a grounded, conductive surface.
- $\implies$  Ground your body, e.g. by wearing a grounded wristband.
- $\implies$  Do not touch contacts on the plug connections (2, 3).
- $\implies$  Do not touch printing line (5) with hard objects or your hands.

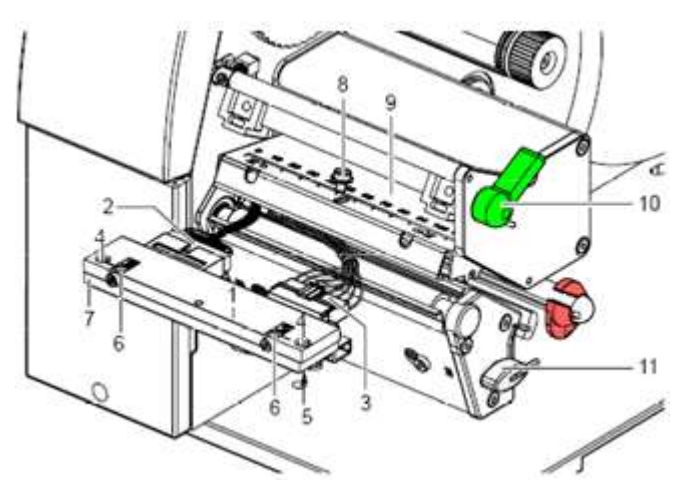

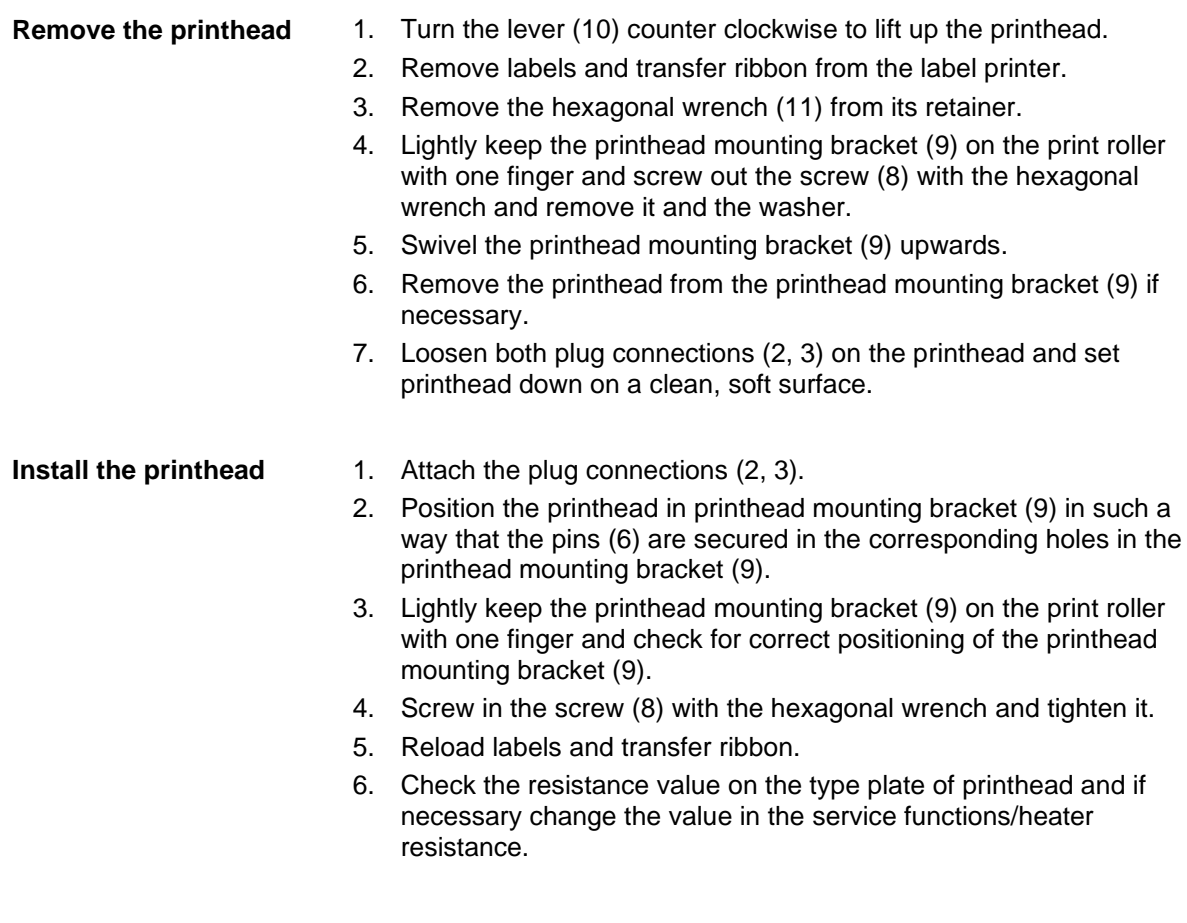

<span id="page-19-0"></span>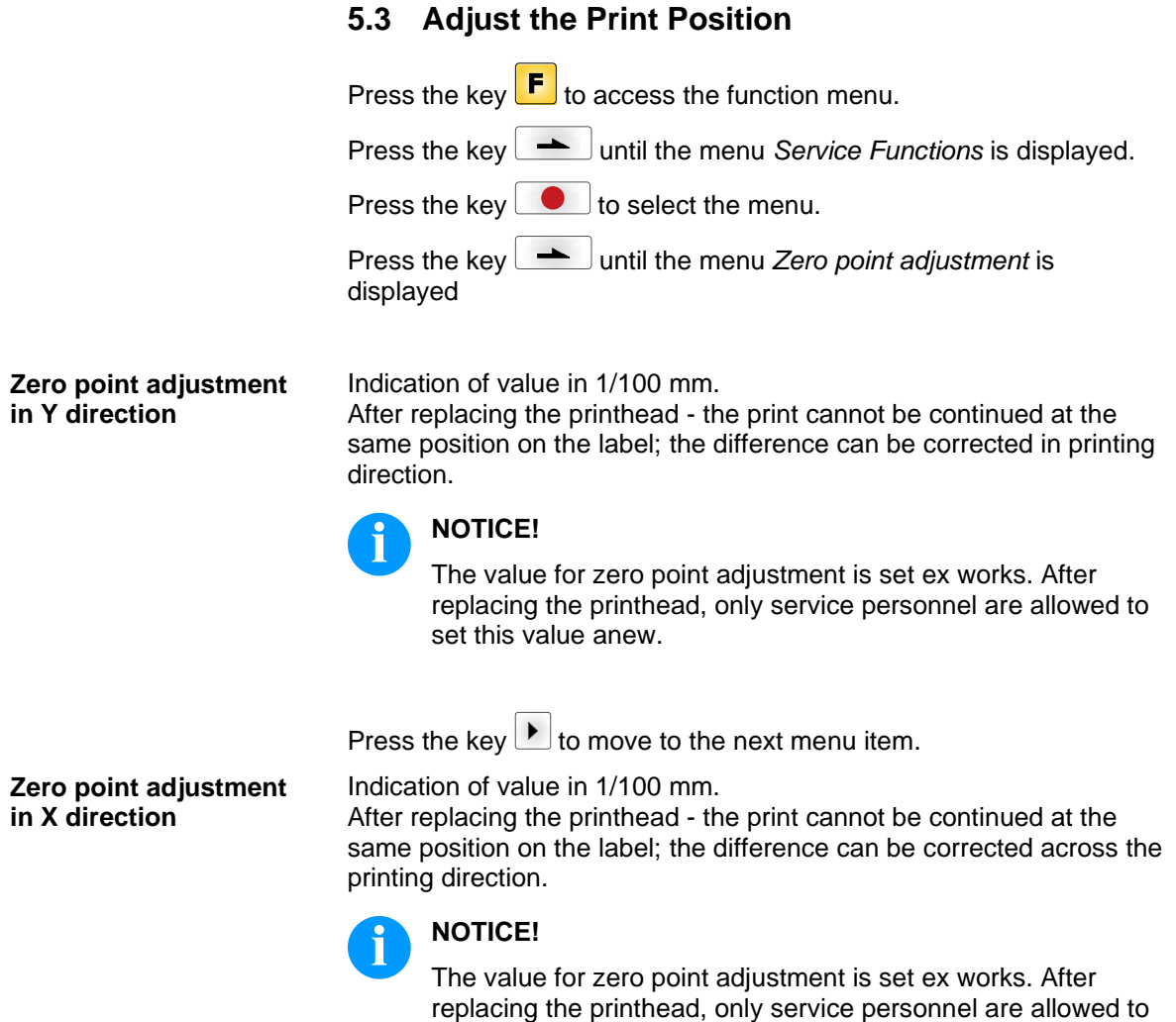

set this value anew.

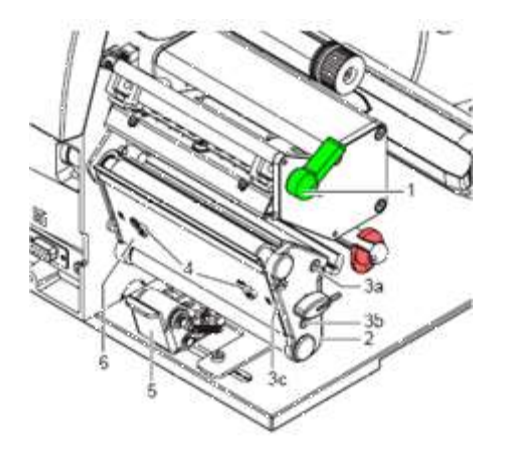

#### <span id="page-20-0"></span>**5.4 Replace the Print Roller and Rewind Assist Roller**

#### <span id="page-20-1"></span>**Figure 6**

#### **Remove the side plate**

- 1. Turn the lever (1) counter clockwise to lift up the printhead.
- 2. Lift the pinch roller (5) off the rewind assist roller.
- 3. Remove labels and transfer ribbon from the label printer.
- 4. Loosen the screws (4) on the plate (6) with the hexagonal wrench by several turns and remove the plate (6).
- 5. Unscrew screws (3a, b, c) of the side plate (2) with the hexagonal wrench.
- 6. Remove the side plate (2).

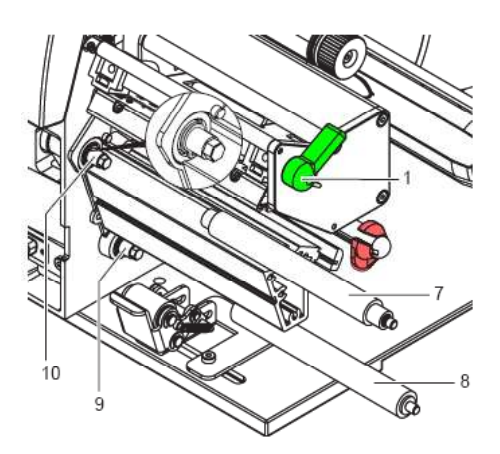

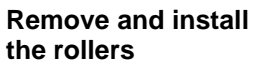

- 1. Pull the print roller (7) and rewind the assist roller (8) from the shafts (9, 10) on the housing.
- 2. Clean the shafts (9, 10) of the rollers (see expanded view at shaft 10).
- 3. Slide the print roller (7) and rewind the assist roller (8) onto their respective shafts and turn slightly until the hexagon of the shaft engages in the hexagon socket of the print roller.
- 4. Set the side plate (2, [Figure](#page-20-1) 6) in place and screw it down with the screws (3a, b, c, [Figure](#page-20-1) 6) by tightening the screws in order a-b-c.
- 5. Set the plate (6, [Figure](#page-20-1) 6) in place and tighten the screws (4, [Figure](#page-20-1) 6) with the hexagonal wrench.

#### <span id="page-21-0"></span>**5.5 Replace the Slipping Clutches**

The rewinder for the transfer ribbon and the internal rewinder are coupled to slipping clutches in the main drive. The supply hub of the transfer ribbon is braked with a slipping clutch during printing.

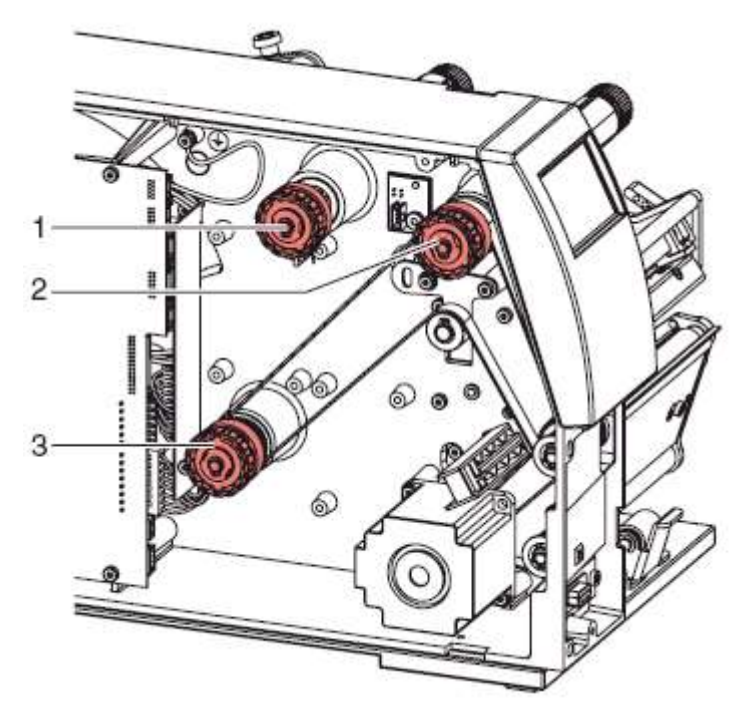

#### **Figure 8**

- $1 =$ Transfer ribbon supply hub: brake
- 2 = Transfer ribbon take up hub: coupling
- 3 = Internal rewinder: coupling

Change the slipping clutch when it can no longer be set. Removal and installation of the slipping clutch is also required for replacement of a winder.

- 1. Unplug the printer from the electrical outlet.
- 2. Remove the rear cover of the printer.
- 3. Remove the snap ring (1).
- 4. Pull the coupling or brake (2) from the winder axis (4, [Figure](#page-22-0) 9).
- 5. Ensure that the pin (4, [Figure](#page-36-1) 22) remains on the winder axis when pulling the brake off. Reattach the pin to the winder axis if it has been pulled off. The axis profile is shaped in such a way that the pin only fits on the winder axis in one way.

**Remove the slipping clutch** **Install the slipping** 

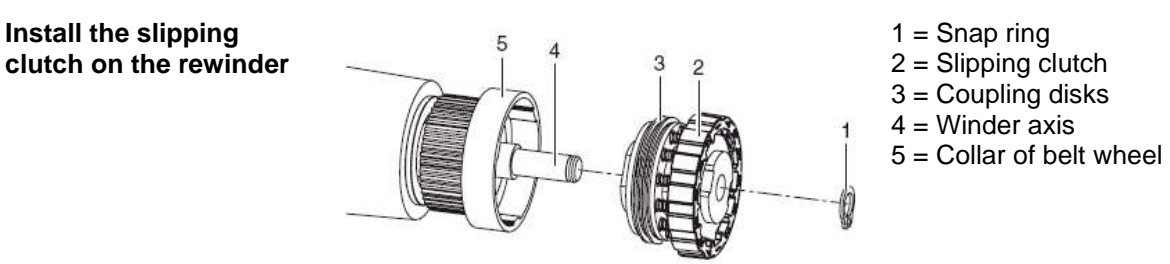

#### <span id="page-22-0"></span>**Figure 9**

- 1. Slide the coupling (2) onto the winder axis (4).
- 2. Align the grooves in the coupling disks (3) with the guides in the collar of the belt wheel (5).
- 3. Slide the coupling further until it stops.
- 4. Secure the snap ring (1).
- 5. Adjust the coupling (see chapter [6.1,](#page-28-1) on page [29\)](#page-28-1).
- 6. Pull the label photocell toward the cover side as far as possible (see chapter [5.6,](#page-23-0) on page [24\)](#page-23-0) and install the rear cover of the printer.

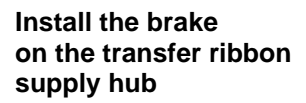

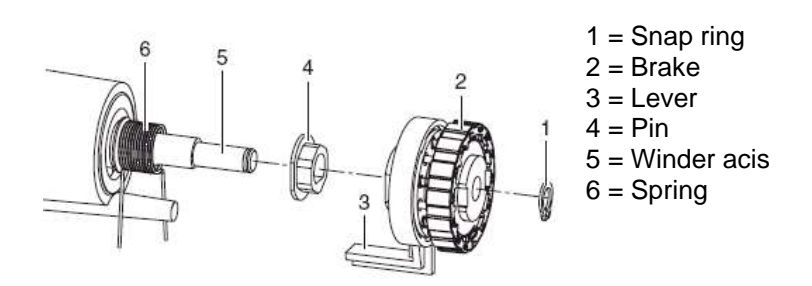

- 1. Slide the brake (2) onto the winder axis (5) in such a way that it fits on the hexagonal profile of the pin (4).
- 2. Ensure that the lever (3) grasps between the two ends of the spring (6).
- 3. Secure the snap ring (1).
- 4. Adjust the coupling (see chapter [6.1,](#page-28-1) on page [29\)](#page-28-1).
- 5. Pull the label photocell toward the cover side as far as possible (see chapter [5.6,](#page-23-0) on page [24\)](#page-23-0) and install the rear cover of the printer.

## <span id="page-23-0"></span>**5.6 Replace the Label Photocell**

#### **NOTICE!**  $\mathbf i$

Soiling of the label photocell can also cause malfunctions. Before replacing the label photocell, check whether it is soiled and clean it if necessary (see chapter [4.4,](#page-14-0) page [15\)](#page-14-0).

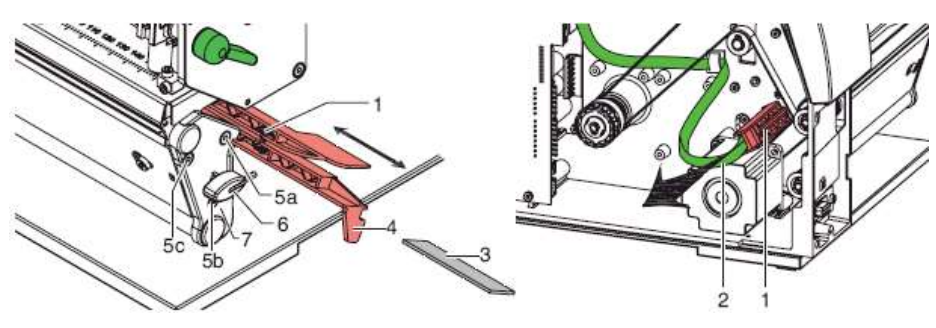

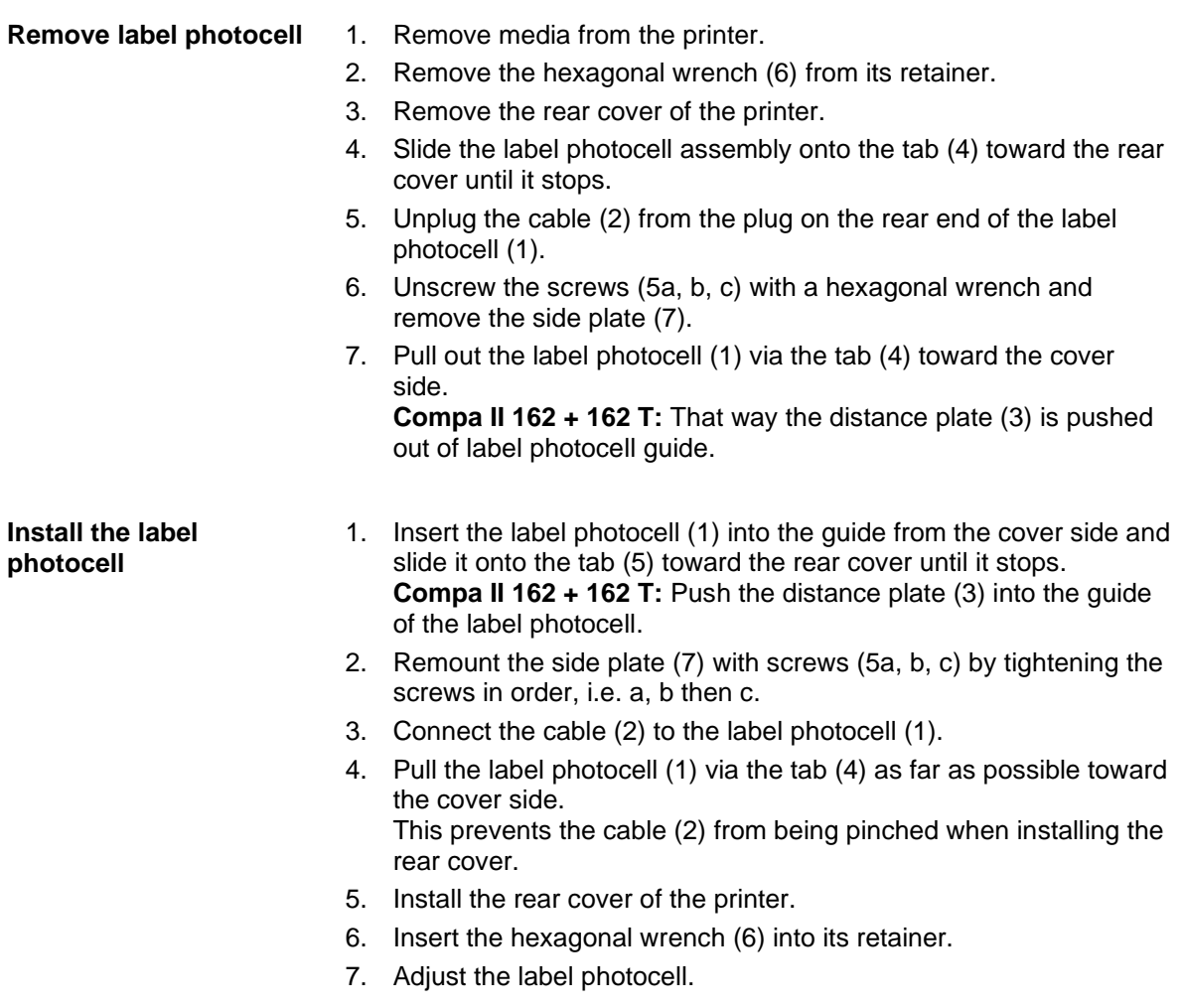

# <span id="page-24-0"></span>**5.7 Replace the CPU PCB**

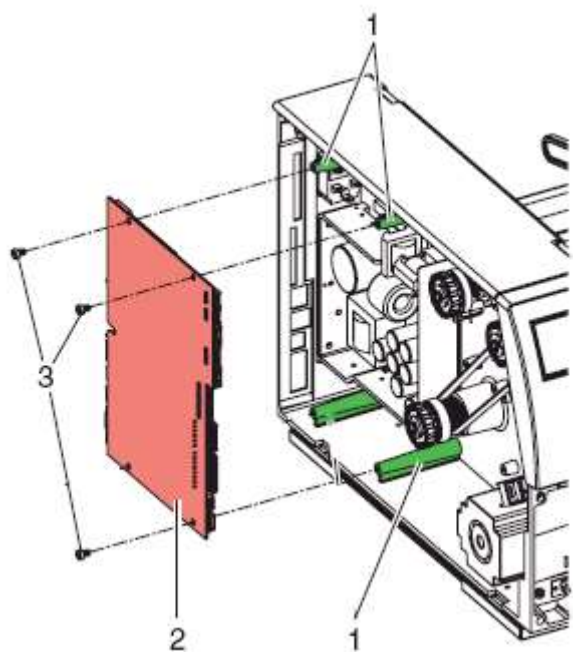

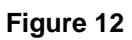

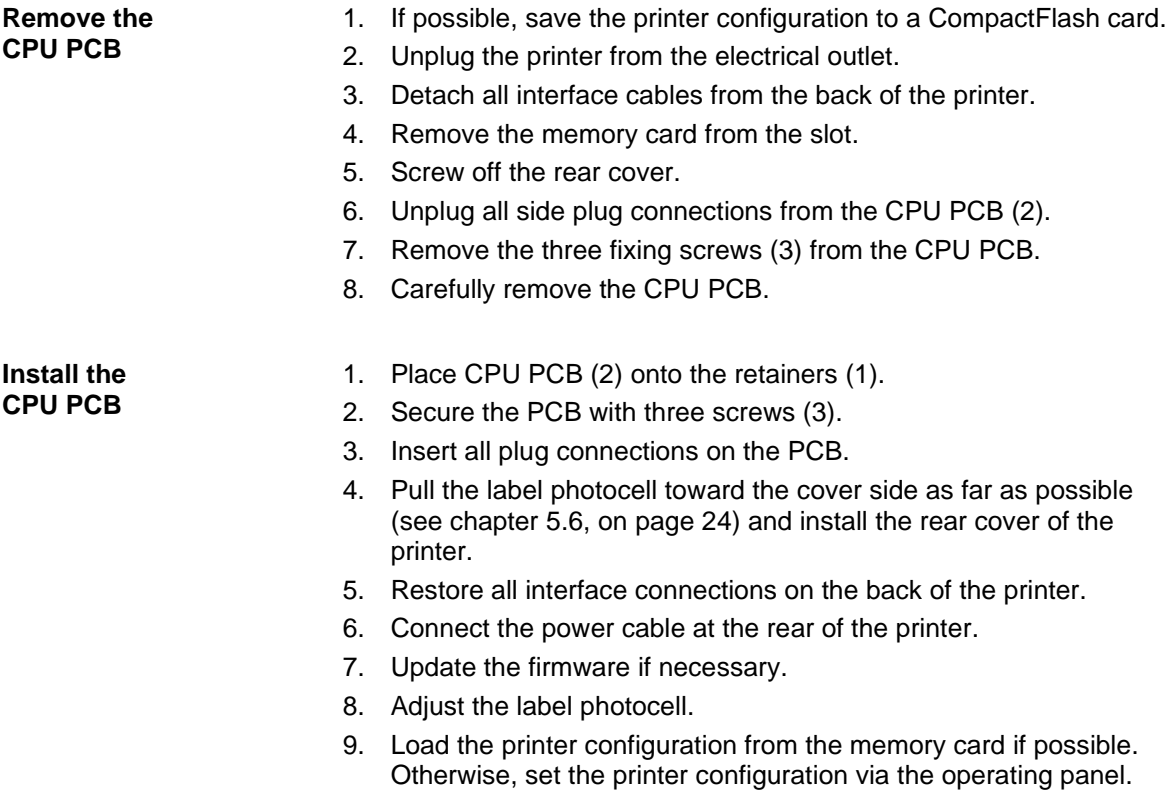

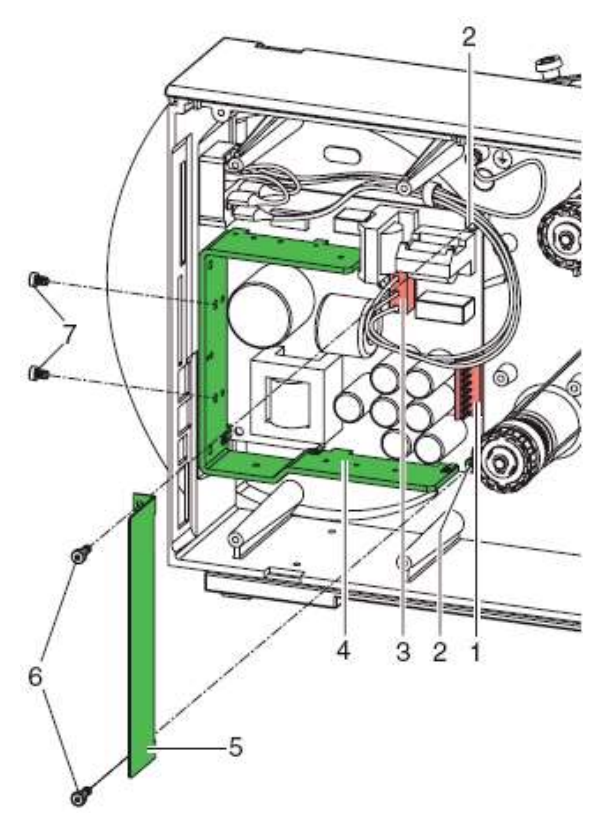

# <span id="page-25-0"></span>**5.8 Replace the Power Supply Unit**

### **Figure 13**

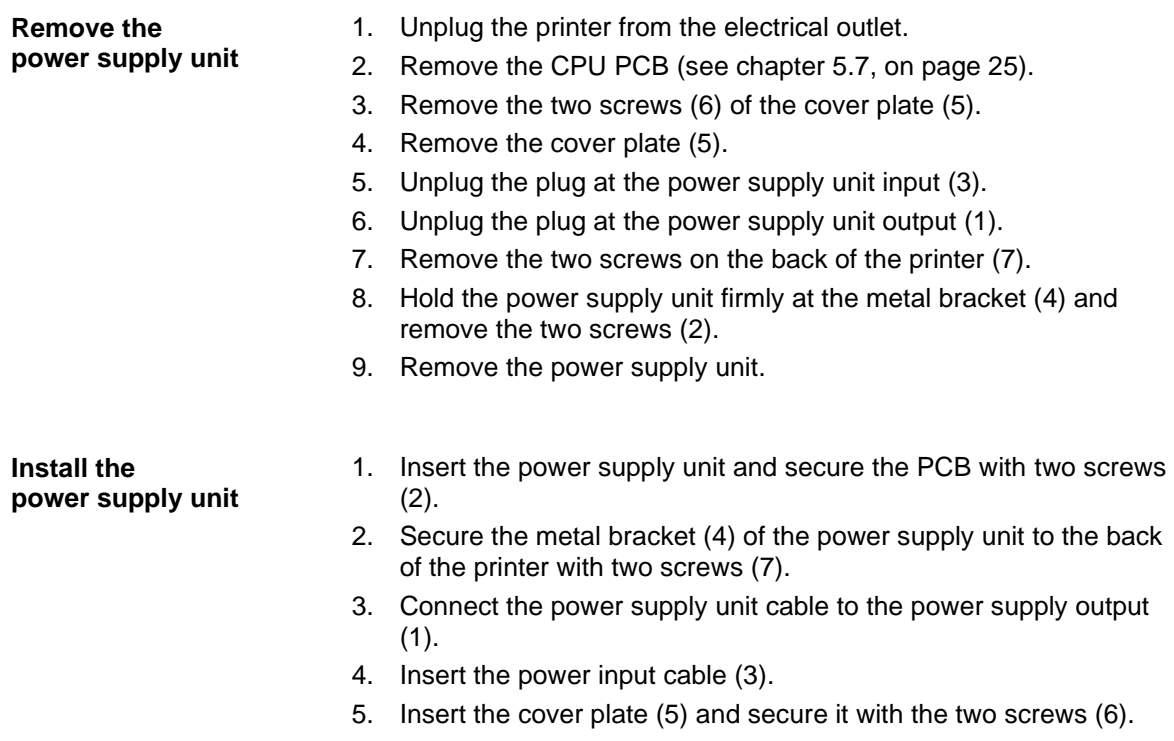

6. Install the CPU PCB (see chapter [5.7,](#page-24-0) on page [25\)](#page-24-0).

# <span id="page-26-0"></span>**5.9 Replace the WLAN Module**

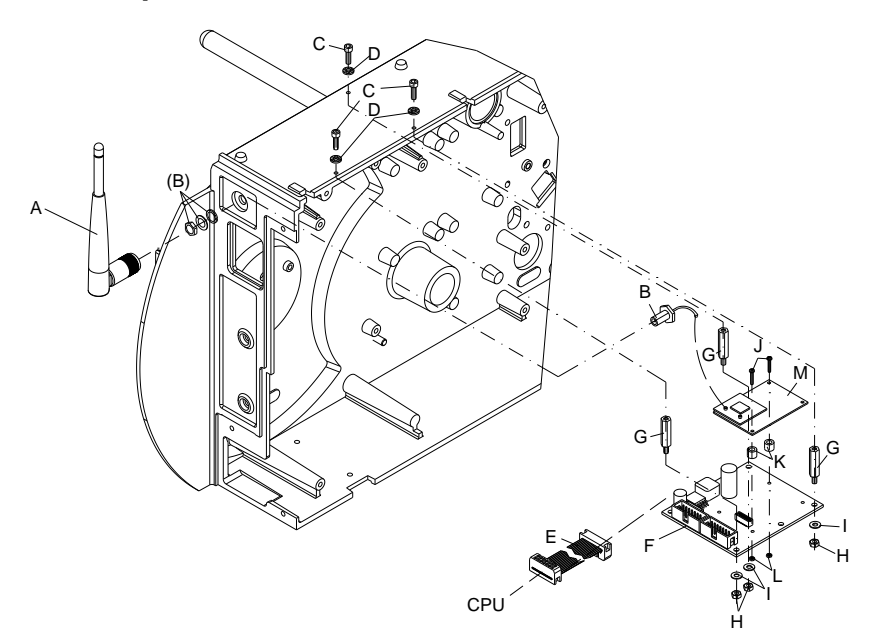

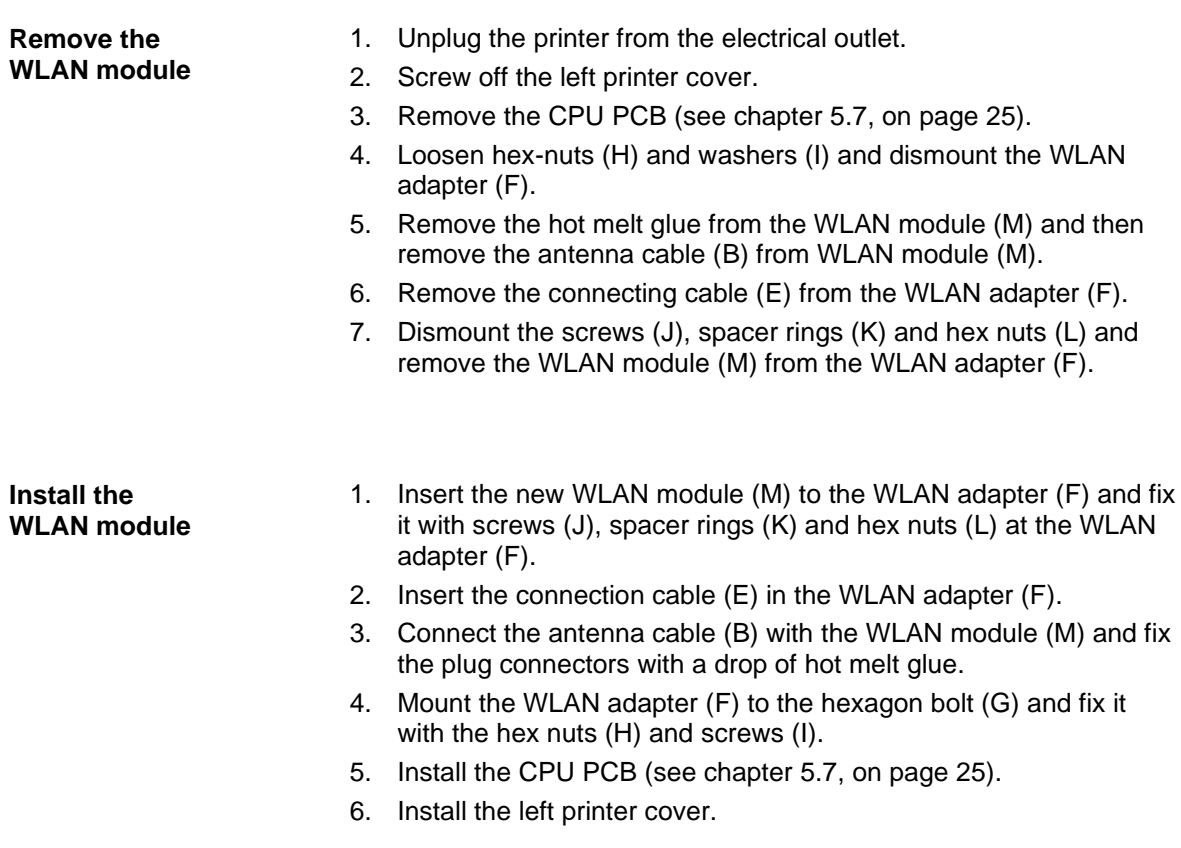

### <span id="page-27-0"></span>**5.10 Replace the Printhead FPGA**

- 1. Remove the defective FPGA (2) from the PLCC support base with a suitable displacement pincer.
- 2. Pay attention to polarity and press the new FPGA into the support base.

#### <span id="page-27-1"></span>**5.11 Replace the Battery**

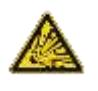

#### **DANGER!**

Danger of explosion due to improper replacement of the battery!

- $\implies$  Use non-conductive tools.
- Pay attention to polarity.

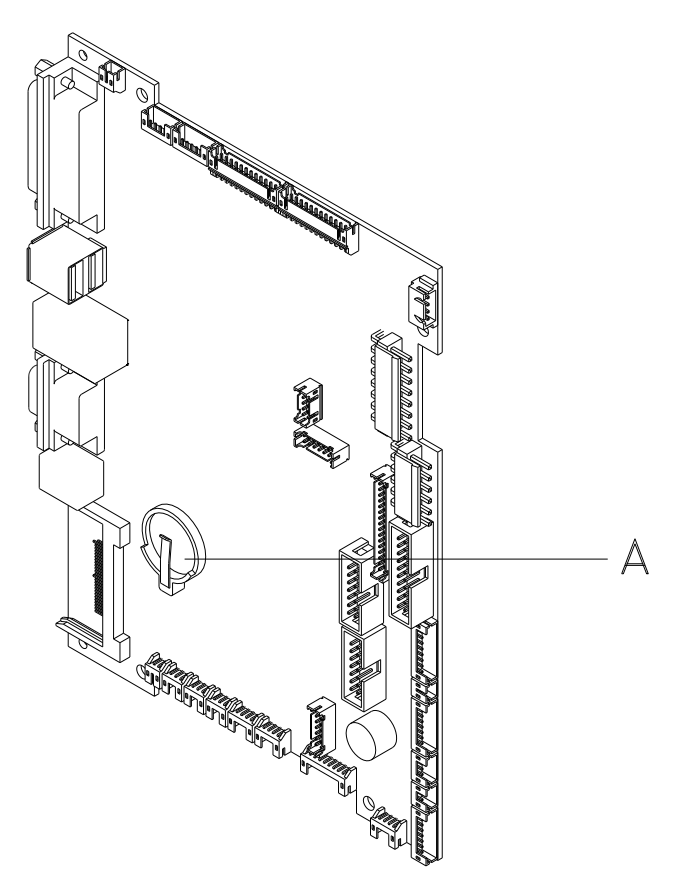

- 1. Lift up the fixing bracket by means of a non-metallic device (e.g. plastic ruler).
- 2. Remove the battery.
- 3. Insert a new battery (CR 2032) into the support (A) and pay attention to position of polarity.

# <span id="page-28-0"></span>**6 Adjustments, Settings and Alignments**

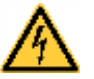

#### **DANGER!**

Risk of death via electric shock!

 $\implies$  Before opening the housing cover, disconnect the label printer from the mains supply and wait for a moment until the power supply unit has discharged.

#### <span id="page-28-1"></span>**6.1 Adjust the Winding Torques**

The rewinder for the transfer ribbon and the internal rewinder are coupled to slipping clutches in the main drive. The supply hub of the transfer ribbon is braked with a slipping clutch during printing.

The correct setting of the torques of these slipping clutches is necessary for:

- precise conveyance of the transfer ribbon during label transport
- the prevention of wrinkles in the feed path of the transfer ribbon
- sufficiently tight peel-off tension of the liner and thus easy peeling off of labels in peel-off mode
- a sufficiently tightened label strip

The winding axes of the rewinder are not actively driven by the belts during label backfeed, but rather solely by the pull of the print roller. The torque required to decouple the rewinder from the belt drive is implemented via a brake in the winding reel, which works in both directions. The measured clockwise torque is the sum of the coupling torque and the torque of the brake. Only the torque of the brake is measured when the winding axis is rotating counter clockwise. For this reason, measurement of the torques at the rewinders is required in both directions.

The type of measurement differs for the various types of slipping clutches:

- measurement of the winding torques at the transfer ribbon rewinder and unwinder (see chapter [6.2,](#page-29-0) on page [30\)](#page-29-0)
- measurement of the winding torque at the internal rewinder (see chapter [6.3,](#page-30-0) on page [31\)](#page-30-0).

If the winding torque differs from the setpoint, it must be adjusted. The procedures for adjusting the winding torques of the transfer ribbon winders and the internal rewinder are identical.

#### <span id="page-29-0"></span>**6.2 Measure the Winding Torques at Ribbon Rewinder/Unwinder**

Measurement of the winding torque at the transfer ribbon take up and supply hub occurs by determining the pulling forces on a test collar attached to the winder.

The physical relation between the torque and the pulling force is:

 $F = M/r$   $F = \text{traction}$  [N]  $M =$  rewind torque [Ncm]  $r =$  radius of test collar (30 mm)

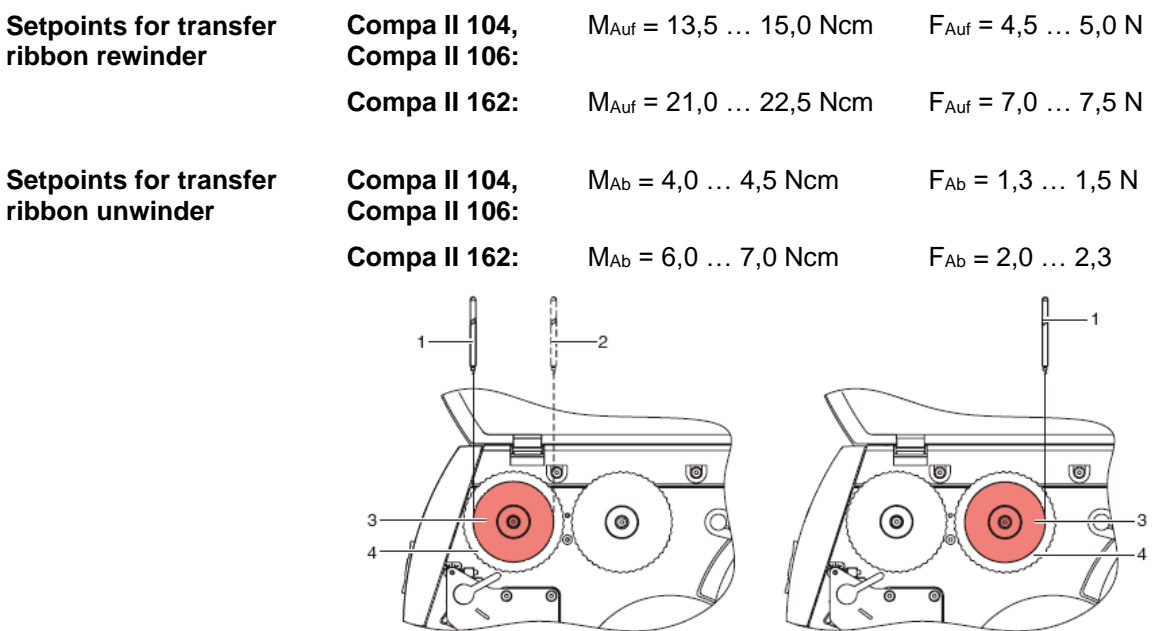

#### **Figure 16**

- 1. Unplug the printer from the electrical outlet and remove the rear cover.
- 2. Remove the transfer ribbon from the printer.
- 3. Attach the test collar (3) to the winder (4).
- 4. Turn the knurled nut counter clockwise to clamp the test collar.
- 5. Wind the cord attached to the test collar around the test collar several times.
- 6. Secure spring scale [10 N] (1) at the end of the cord and move the spring scale upward vertically until the winder begins turning.
- 7. If the drive belt at the rewinder is also moving, hold it in place during the measurement. Otherwise, the measurement is not accurate.
- 8. Allow the cord to unwind from the test collar at least one full turn and read the pulling force F on the spring scale at the same time.
- 9. Determine the pulling force at the transfer ribbon rewinder in the same manner, except in the opposite rotation direction (2).

If the winding torque differs from the setpoint, it must be adjusted.

#### <span id="page-30-0"></span>**6.3 Measure the Torques at the Internal Rewinder**

Measurement of the winding torque at the internal rewinder occurs by determining the pulling forces with a cord wrapped around the rewinder. Measurement occurs without a test collar. The physical relation between the torque and the pulling force is:

 $F = M/r$   $F = \text{traction}$  [N]  $M =$  rewind torque [Ncm]  $r =$  radius of test collar (20 mm)

**Setpoints for internal transfer ribbon rewinder**

**Compa II 104, Compa II 106:**

| Compa II 104, | $MA_{uf} = 28 \dots 32$ $Ncm$ | $F_{Aut} = 14 \dots 16$ $N$ |
|---------------|-------------------------------|-----------------------------|
| Compa II 106: | $MA_{uf} = 36 \dots 44$ $Ncm$ | $F_{Aut} = 18 \dots 22$ $N$ |

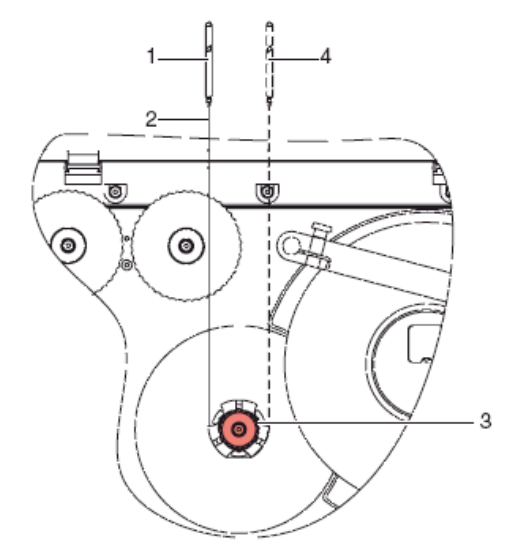

#### **Figure 17**

- 1. Unplug the printer from the electrical outlet and remove the rear cover.
- 2. Remove the label media from the printer.
- 3. Push the cord (2) under a bracket of the internal rewinder (3) and wind it around the rewinder.
- 4. Secure the spring scale [25 N] (1) at the end of the cord.
- 5. Move the spring scale (1) upward vertically until the winder begins turning.
- 6. If the drive belt is also moving, hold it in place during the measurement. Otherwise, the measurement is not accurate.
- 7. Allow the cord to unwind from the test collar at least one full turn and read the pulling force F on the spring scale at the same time.
- 8. Determine the pulling force in the same manner, except in the opposite rotation direction (4).

If the winding torque differs from the setpoint, it must be adjusted.

#### <span id="page-31-0"></span>**6.4 Set the Winding Torque**

The winding torque of a winder can be changed at the knurled ring of the respective slipping clutch. The numbers on the knurled ring stand for the value of the winding torque:

- 1: Smallest winding torque
- 7: Greatest winding torque

The current setting value is indicated by the number located at the positions of the two locking tabs.

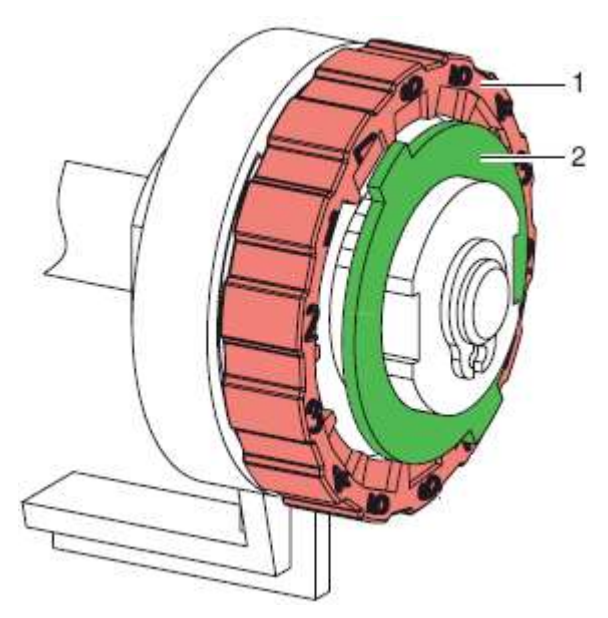

- 1. Unplug the printer from the electrical outlet and remove the rear cover.
- 2. Press the knurled ring (1) of the slipping clutch toward the housing wall.
	- The lock (2) of the knurled ring is released.
- 3. Turn the knurled ring to the desired position while pushing it.
- 4. Release the knurled ring in the desired position.
- 5. Ensure that the tabs of the lock are located completely in the grooves of the setting value.
- 6. Measure the winding torque again and compare it to the setpoint. Transfer ribbon winders (see chapter [6.2,](#page-29-0) on page [30\)](#page-29-0) Internal rewinder (see chapter [6.3,](#page-30-0) on page [31\)](#page-30-0).
- 7. Repeat the adjustment until the measured winding torque is within the tolerance range.
- 8. Pull the label photocell toward the cover side as far as possible (see chapter [5.6,](#page-23-0) on page [24\)](#page-23-0) and install the rear cover of the printer.

### <span id="page-32-0"></span>**6.5 Adjust the Print Mechanism**

Major adjustment of the printing mechanism beyond format-based settings is only required if the printhead assembly has been removed or parts in this area have been replaced. Excluded from this is the replacement of the printhead, after which readjustment is generally not required.

The following print quality imperfections may indicate maladjustment of the printing mechanism:

- Print image too light
- Print image is spotty
- Print image lighter on one side
- Horizontal lines not parallel to the horizontal label edges
- Clear lateral drift of the transfer ribbon

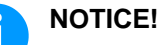

Print image errors can also arise from wrinkling of the transfer ribbon. This is why the transfer ribbon feed path and the head locking system should be checked before making adjustments to the printing mechanism (see *'operating manual'*).

Adjustment of the printing mechanism encompasses the following procedures in the order specified:

- 1. Prepare the label printer for adjustment (see page [34\)](#page-33-0).
- 2. Adjust the position of printhead (see chapter [6.6,](#page-34-0) on page [35\)](#page-34-0).
- 3. Adjust the head contact pressure (see chapter [6.7,](#page-35-0) on page [36\)](#page-35-0).
- 4. Adjust the transfer ribbon feed path (see chapter [6.8,](#page-36-0) on page [37\)](#page-36-0).

<span id="page-33-0"></span>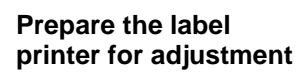

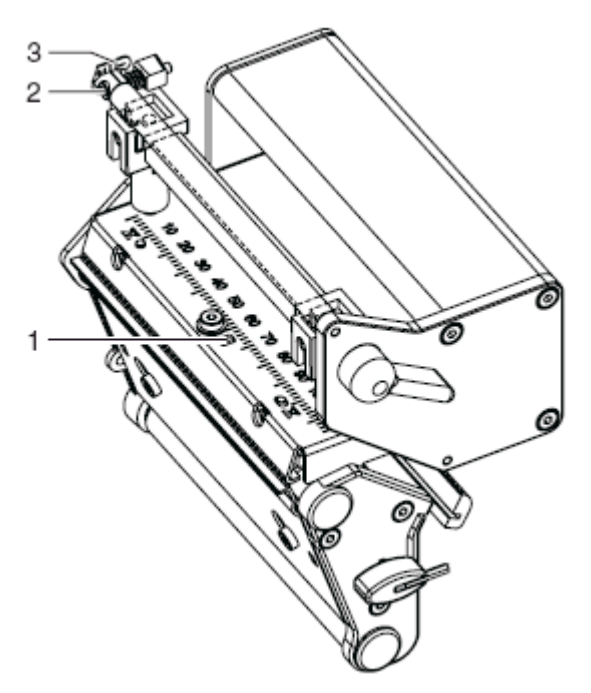

#### **Figure 19**

- 1. Load labels and transfer ribbon which extend across the entire printing width.
- 2. Move the transfer ribbon deflection to the central position (3) with the screw (2).
- 3. Position the plunger in such a way that the adjustment screws are accessible through the holes of the square axis.
- 4. Loosen the screw (1) for the printhead bowing with a hexagonal wrench (1.5 mm) and turn it counter clockwise until turning becomes perceptibly easier. This should occur after a maximum of a half a rotation.

When the label printer is prepared for adjustment, continue with the adjustment of the printhead position (see chapter [6.6,](#page-34-0) on page [35\)](#page-34-0).

#### <span id="page-34-0"></span>**6.6 Adjust the Position of Printhead**

Complete the following printhead settings to achieve the best possible print image:

- $\implies$  Align the heating line with the highest point of the print roller. Density of the print image is the greatest at this point.
- Set the parallelism of horizontal lines with the edge of the label.

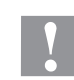

#### **CAUTION!**

The printhead assembly can be damaged. Attempting to adjust the printhead when the fixing screw (3) is tight can lead to defects at the printhead assembly.

 Always loosen the fixing screws (3) before adjusting the printhead.

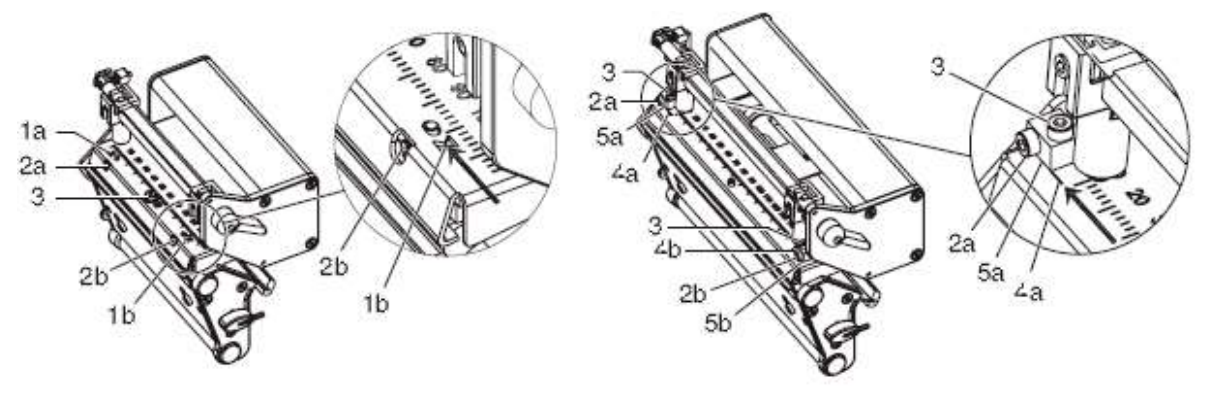

**Figure 20**

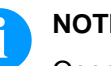

#### **NOTICE!**

Open and close the printhead locking device after each step of the adjustment.

- 1. Check the alignment of printhead in the adjustment windows (1). **Compa II 162 + 162 T:** Check the alignment of printhead at the slides (5).
- 2. If the printhead is not aligned properly, loosen the screw (3) about one quarter turn.
- 3. If the printhead is not aligned properly, use the screws (2) to align the lines on the printhead with the tips of the grooves and/or with **Compa II 162 + 162 T** to align the lines on the printhead mounting bracket with the front edge of the slides (5). Screw (2a) effects the inner half of the printhead, and screw (2b) the outer half. Turning clockwise moves the printhead forward. **Compa II 162 + 162 T:** Turning clockwise moves the printhead backward.
- 4. Start a test print (see *'operating manual'*).
- 5. If the horizontal lines in the test grid are not parallel with the label edges, adjust the parallelism with the screws (2).
- 6. Set the best possible image quality by maintaining parallelism via turning the screws (2a) and (2b) in an alternating fashion. Differences in the density between the two sides are still permissible.
- 7. Tighten the screw (3).

When the parallelism of the printhead is set, continue with the adjustment of the head contact pressure.

#### <span id="page-35-0"></span>**6.7 Adjust the Head Contact Pressure**

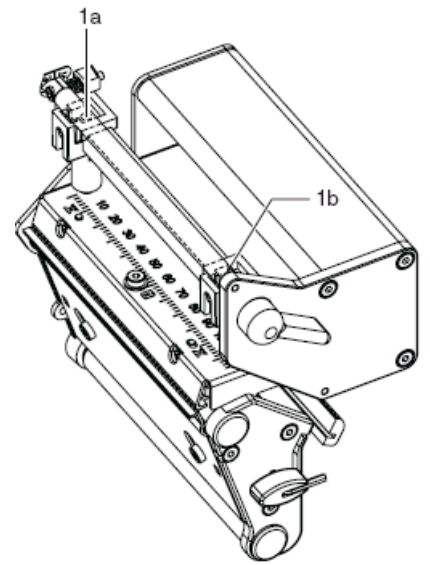

Change the head contact pressure with the screws (1a) and (1b) at the inside and outside of the printhead. Increasing the head contact pressure leads to an improvement of the print image density on the corresponding side and to a shifting of the ribbon feed path in the corresponding direction.

**Figure 21**

- 1. Turn the adjustment screws (1) counter clockwise until turning becomes perceptibly easy.
- 2. The contrast value (in function menu) is to be reduced in the printer configuration until the print image is only barely recognizable. Under these conditions, inaccuracies become clearly visible during adjustment.
- 3. Start a test print (see *'operating manual'*).
- 4. Adjust the adjustment screw (1a or 1b) clockwise in small increments on the side with the weaker print image until the print image is even across the entire width. It may happen that both adjustment screws must be turned in an alternating fashion, resulting in a print image which is too light overall.

When the print image is set evenly, continue with setting of the transfer ribbon feed path (see chapter [6.8,](#page-36-0) on page [37\)](#page-36-0).

#### <span id="page-36-0"></span>**6.8 Adjust the Transfer Ribbon Feed Path\***

Adjust the transfer ribbon feed path by changing the head contact pressure and adjusting the transfer ribbon deflection. Increasing the head contact pressure with the screws (3a) and (3b) shifts the ribbon feed path in the corresponding direction. The skew of the transfer ribbon deflection is used to suppress wrinkles in the transfer ribbon feed path. Wrinkles which cannot be remedied with the skew of the transfer ribbon deflection can be suppressed by bowing the printhead.

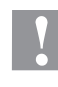

#### **CAUTION!**

The printhead assembly can be damaged when bowing the printhead.

Turning the adjustment screw (1) too hard can cause damage to the printhead assembly.

- As soon as a clear resistance is perceived when turning the adjustment screw (1), only continue turning the screw in very small increments, but no more than one eighth of a turn.
- $\implies$  Only turn the adjustment screw (1) as far as is absolutely necessary.
	- 1. Check the transfer ribbon feed path. The wound up ribbon should be the same distance from the disk of the winder as the supply roll is from the disk of the rewinder.
	- 2. If the ribbon runs inward or outward, turn the corresponding screw (3a) or (3b) clockwise in small increments.
	- 3. Wait until the ribbon feed path has stabilized after each step of the adjustment.
	- 4. Check the ribbon feed path for wrinkles.
	- 5. If wrinkles arise on the inside, turn the screw (2) counter clockwise.
	- 6. If wrinkles arise on the outside, turn the screw (2) clockwise.
	- 7. If the wrinkles cannot be remedied (e.g. wrinkles in the centre), turn the adjustment screw (1) clockwise with extreme care (see warnings) using a hexagonal wrench (1.5 mm) and observe the ribbon feed path. When the adjustment screw (1) is tightened, the printhead is bent downward slightly in the centre. A slight lightening at the edge areas of the print image could occur.
	- 8. If bowing is not necessary, turn the screw (2) clockwise until the screw is just barely clamping.

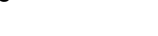

<span id="page-36-1"></span>Figure 22

\* only for Compa II 104/8, 106/12, 106/24, 162/12

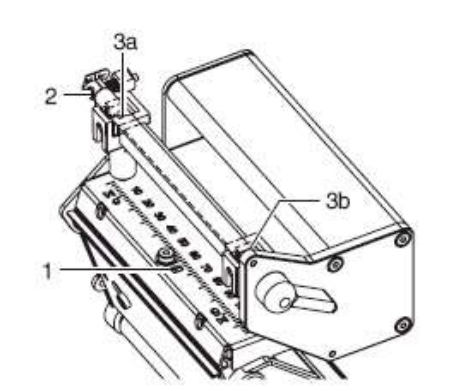

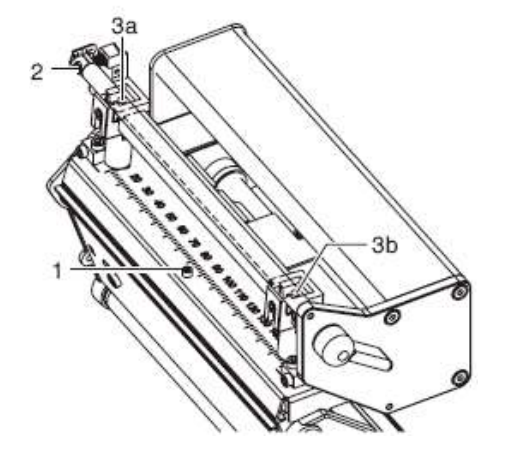

#### <span id="page-37-0"></span>**6.9 Adjust the Belt Tension at Main Drive Motor**

# **CAUTION!**

The toothed belt could be damaged if adjustment is carried out improperly.

Improper adjustment or insufficient tension of the toothed belt could cause it to rub against the label photocell during printing, which would damage the belt.

 $\implies$  Tension the toothed belt in such a way that it cannot rub against the label photocell.

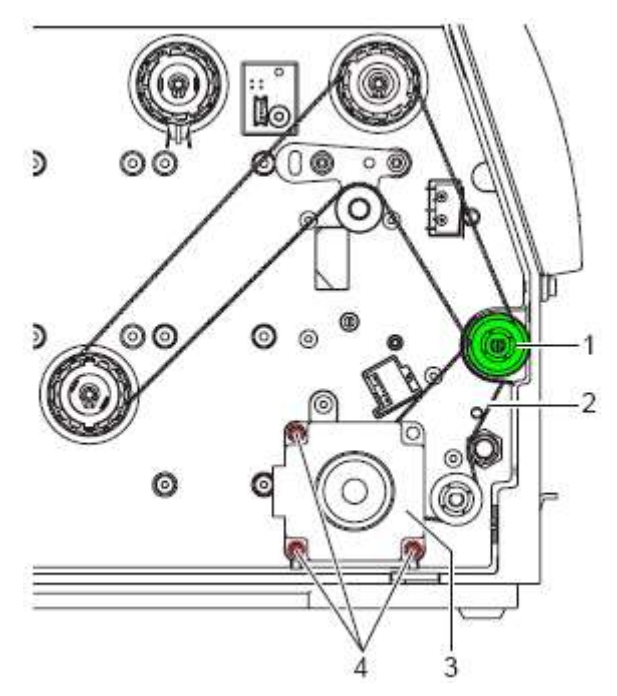

- 1. Unplug the printer from the electrical outlet.
- 2. Remove the rear cover.
- 3. Loosen the three fixing screws (4) of the main drive motor (3).
- 4. Swivel the main drive motor (3) in such a way that the toothed belt (2) is tensioned tightly between the motor and the print roller (1).
- 5. Tighten the fixing screws (4) in this position of the motor.
- 6. Pull the label photocell toward the cover side as far as possible (see chapter [5.6,](#page-23-0) on page [24\)](#page-23-0) and install the rear cover of the printer.

#### <span id="page-38-0"></span>**6.10 Adjust the Head Switch**

The head switch prevents printing from occurring when the printhead is open.

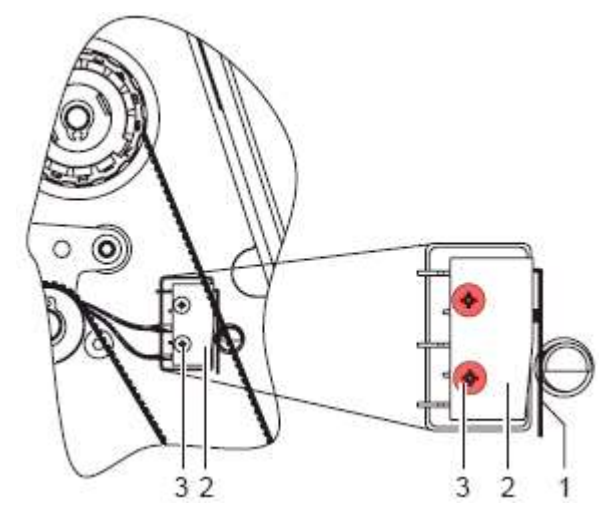

- 1. Unplug the printer from the electrical outlet.
- 2. Remove the rear cover.
- 3. Lock the printhead.
- 4. Slightly loosen the fixing screws (3) of the head switch (2).
- 5. Move the head switch housing and switching lever (1) to a parallel position (see magnified cut-out).
- 6. Screw down the head switch in this position.
- 7. Pull the label photocell toward the cover side as far as possible (see chapter [5.6,](#page-23-0) on page [24\)](#page-23-0) and install the rear cover of the printer.

Adjustments, Settings and Alignments **Company** Compa II

# <span id="page-40-0"></span>**7 Retrofit with Options**

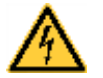

#### **DANGER!**

Risk of death via electric shock!

 $\implies$  Before opening the housing cover, disconnect the label printer from the mains supply and wait for a moment until the power supply unit has discharged.

#### <span id="page-40-1"></span>**7.1 I/O Plate**

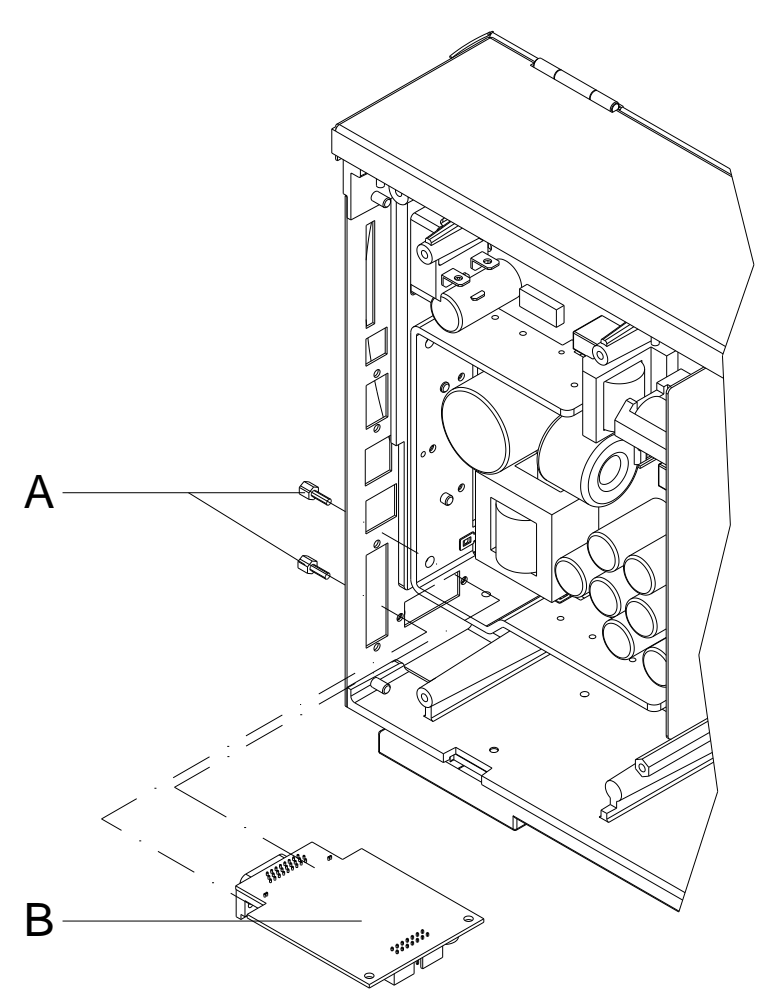

- 1. Remove the CPU PCB (see chapter [5.7](#page-24-0) on page [25\)](#page-24-0).
- 2. Remove the cover at the interface disruption from the chassis rear.
- 3. Fix the I/O plate (B) with the fixing screws (A) at the interface disruption.
- 4. Insert the connecting cables for inputs/outputs corresponding to the wiring plan (see chapter [10,](#page-60-0) on page [61\)](#page-60-0) into the appropriate plug-in positions of the I/O plate.
- 5. Install the CPU PCB (see chapter [5.7,](#page-24-0) on page [25\)](#page-24-0).

### <span id="page-41-0"></span>**7.2 Internal Rewinder**

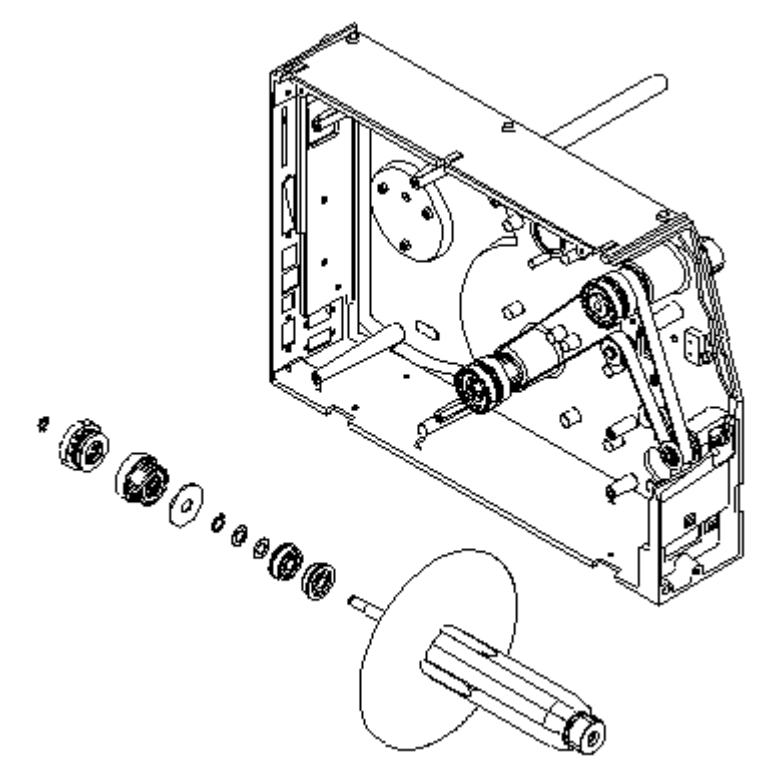

- 1. Remove the label material.
- 2. Remove the left printer cover. Unscrew two screws at the upper left printer edge.
- 3. Remove the black protective cap in order to use the opening for the internal rewinding unit.
- 4. Mount the single components of the internal rewinding unit in illustrated order from the front through the chassis opening.
- 5. Build the illustrated course of the belt.
- 6. Attach again the printer cover.

#### <span id="page-42-0"></span>**7.3 Cutter**

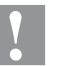

#### **CAUTION!**

Risk of injury, particularly during maintenance, the cutter blades are sharp!

- $\implies$  Switch off before attaching the cutter!
- $\implies$  The cutter may only be used when it is mounted on the printer!
- $\implies$  Do not try to cut any materials which exceed the maximum width or thickness specifications.
- $\implies$  Do NOT touch the area of the moving blades!
- 1. Open the right printer cover.
- 2. Remover the lower front plate.
- 3. Insert the cutter unit with the guiding pilots in the appropriate guiding holes. Take care of the plug-in connector!
- 4. Fix the cutter unit with the knurled screw at the chassis.
- 5. Tighten the front plate with the enclosed hex-nut and washer at the right cover.
- 6. Insert the label material (see *'operating manual'*).

# <span id="page-44-0"></span>**8 Error Correction**

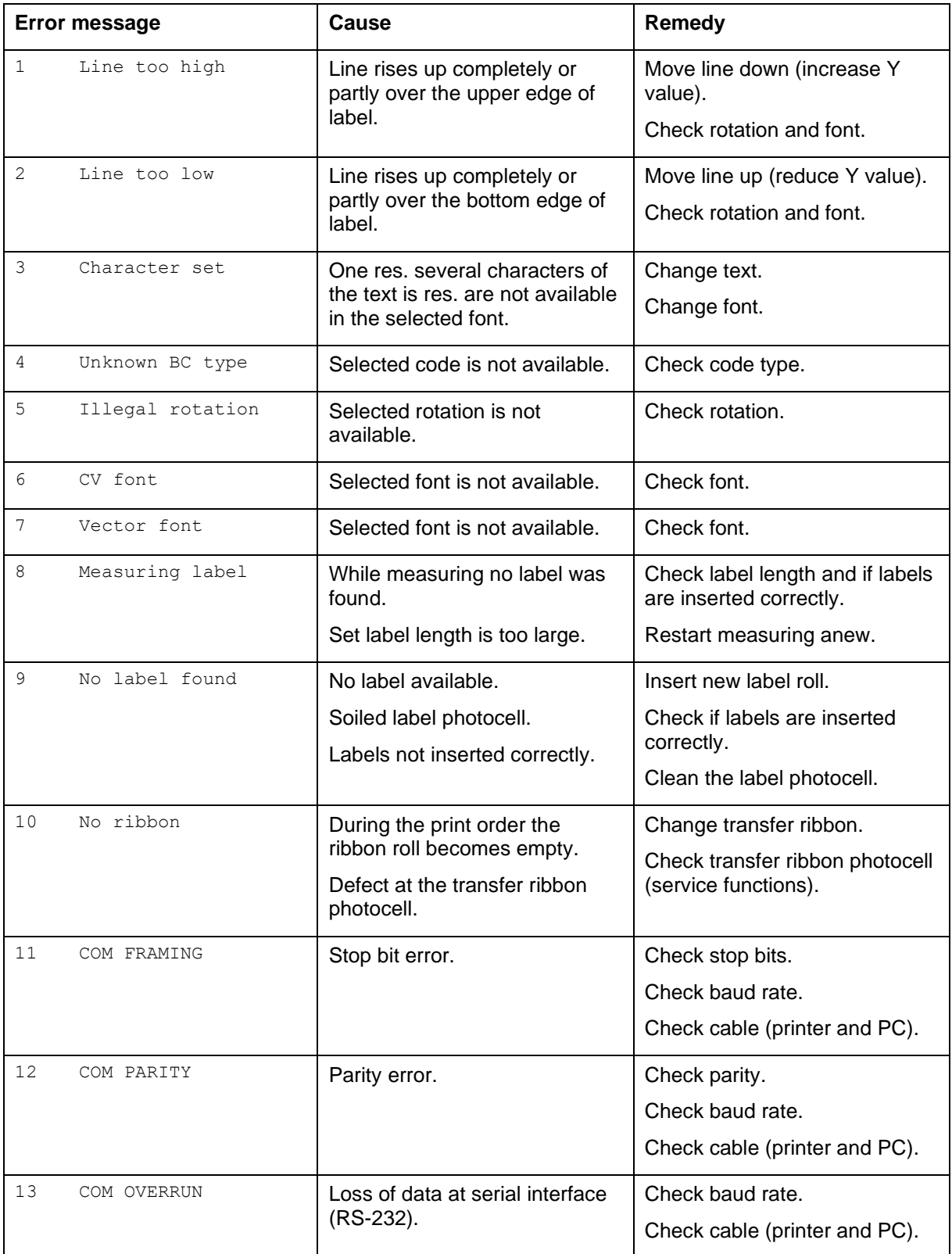

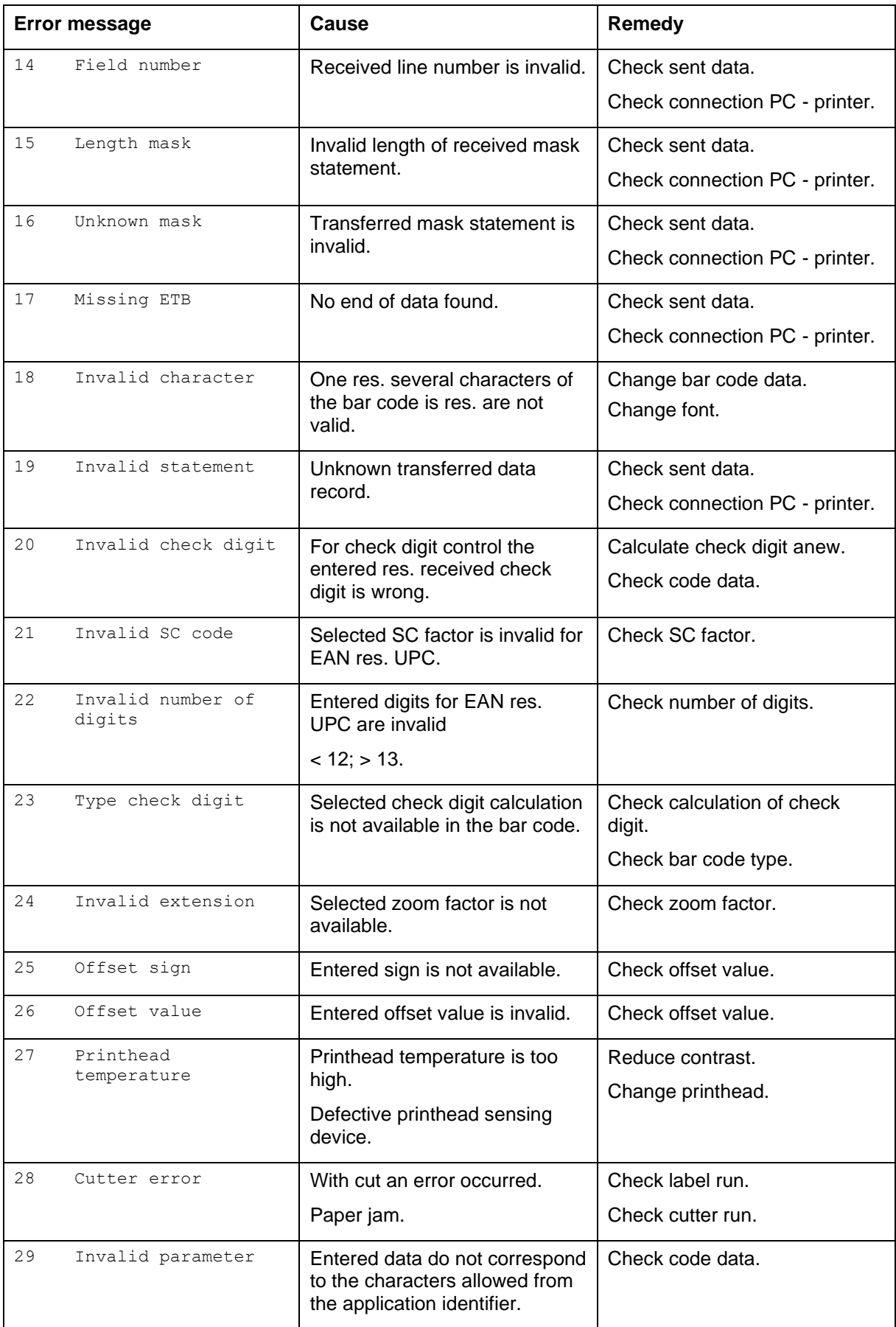

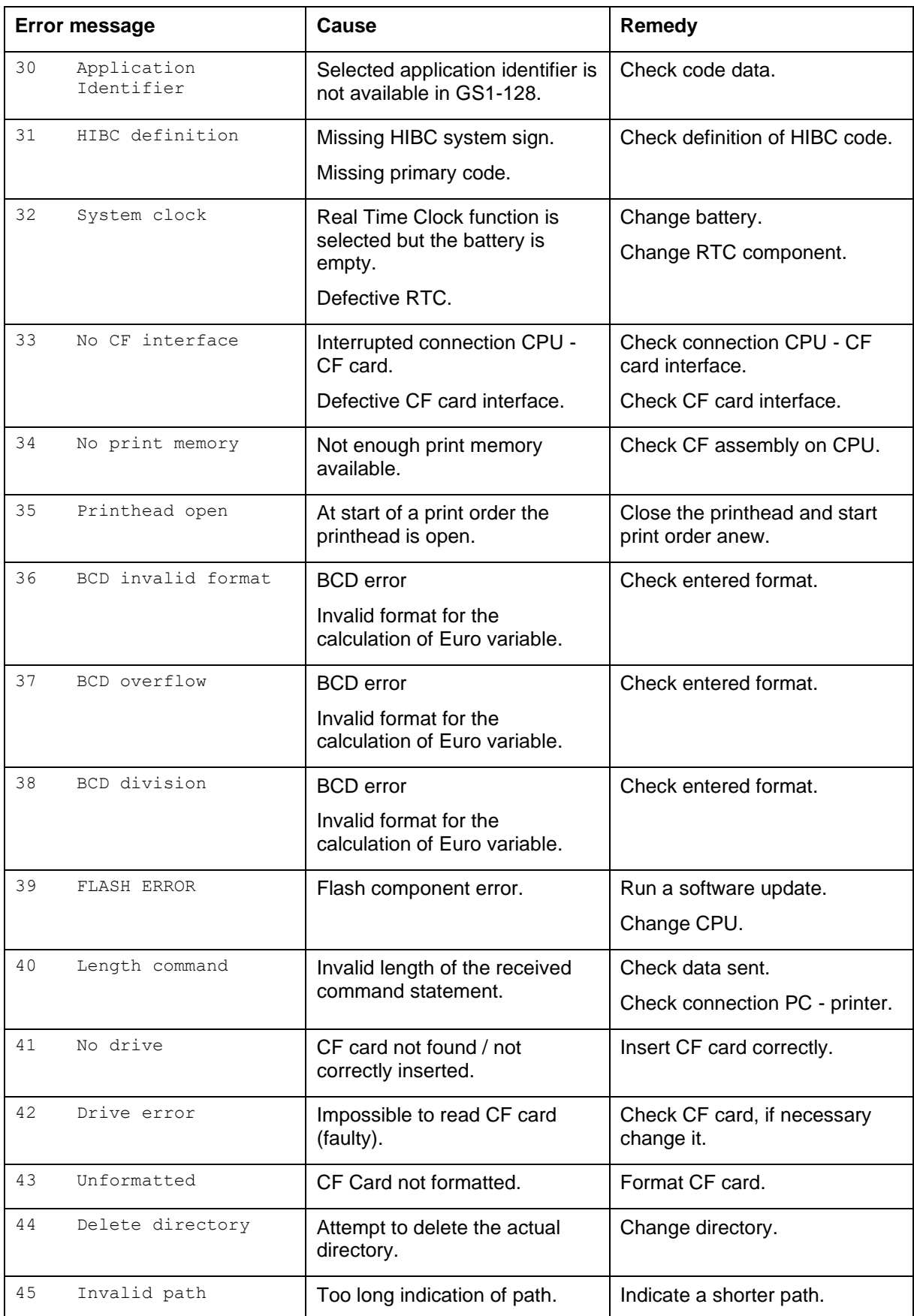

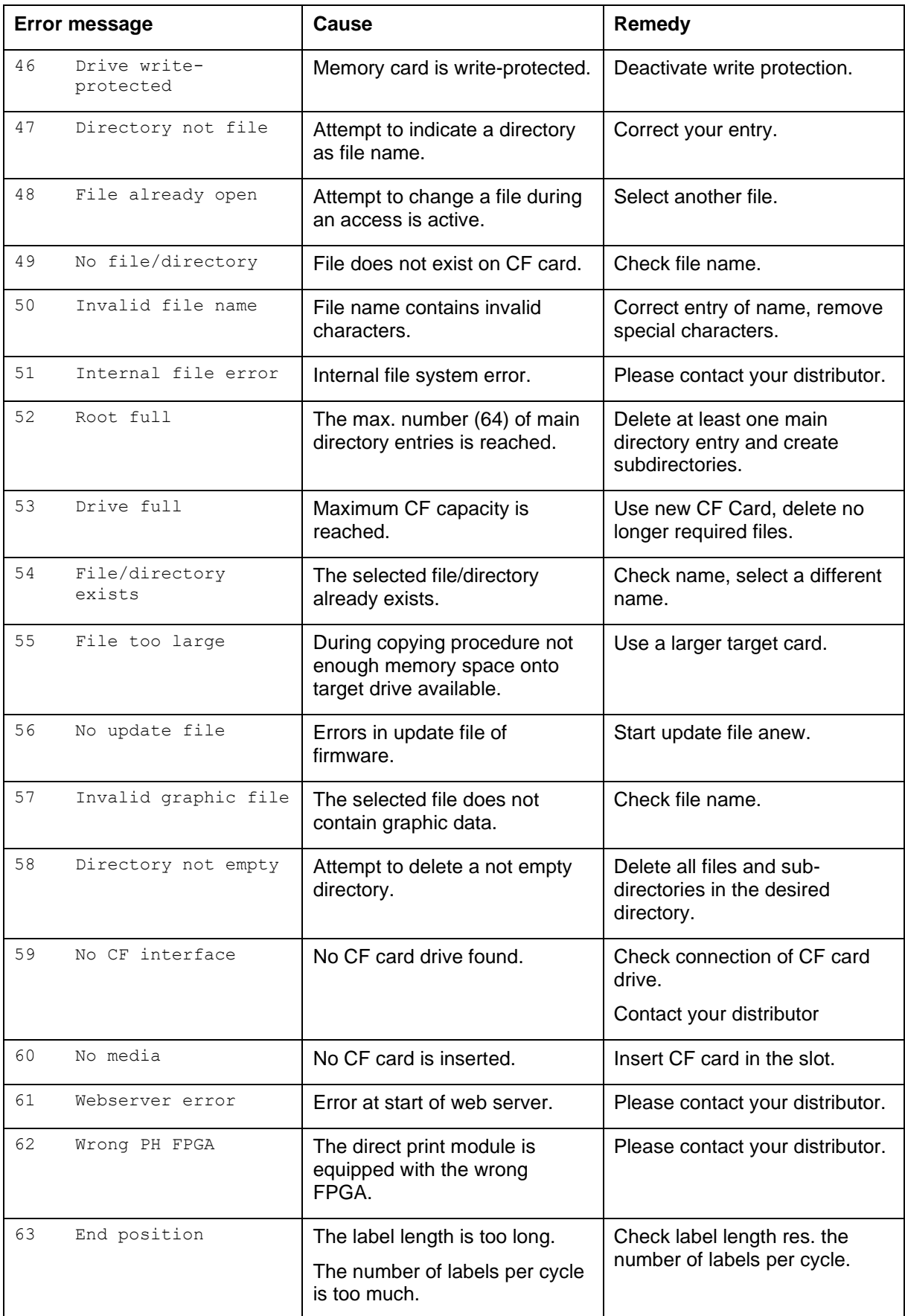

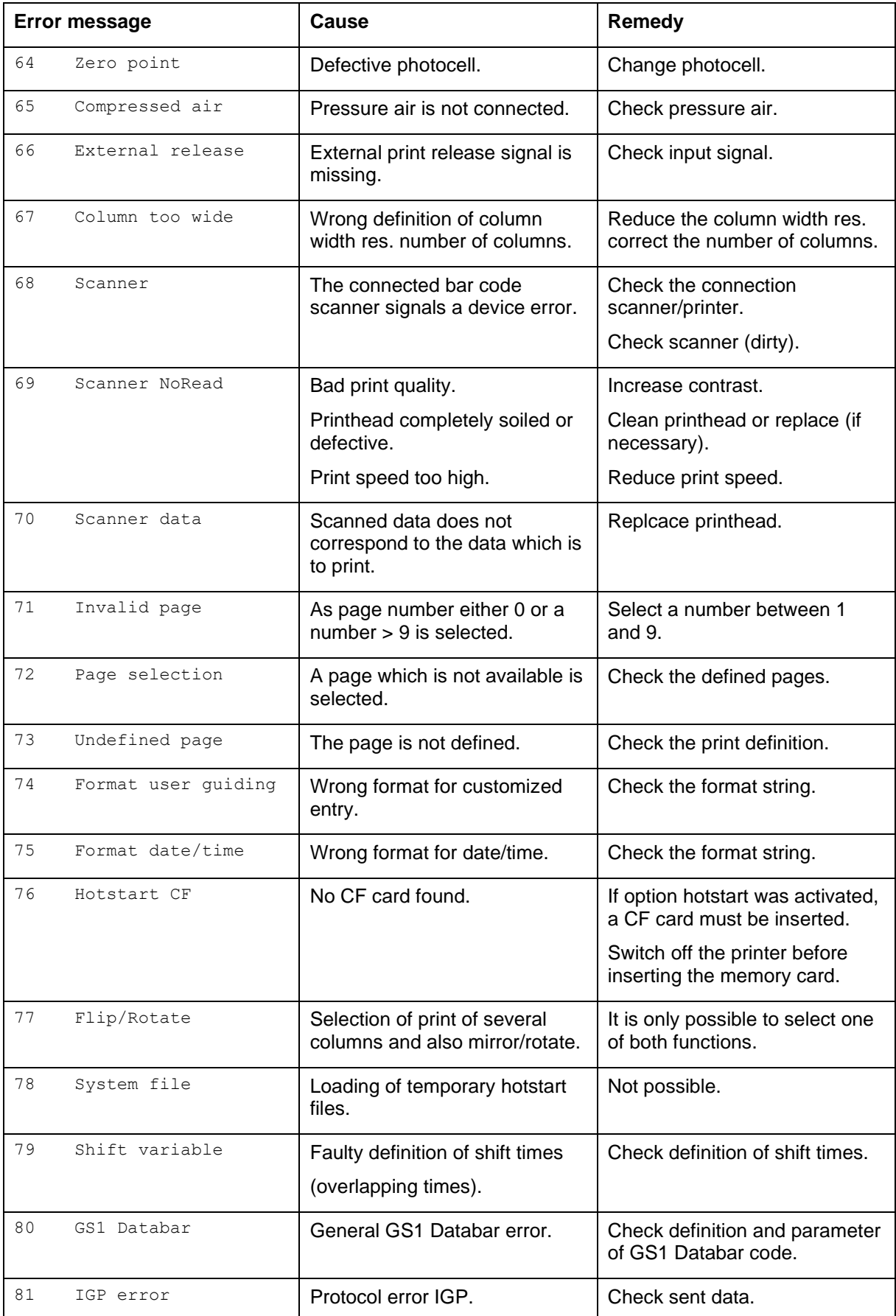

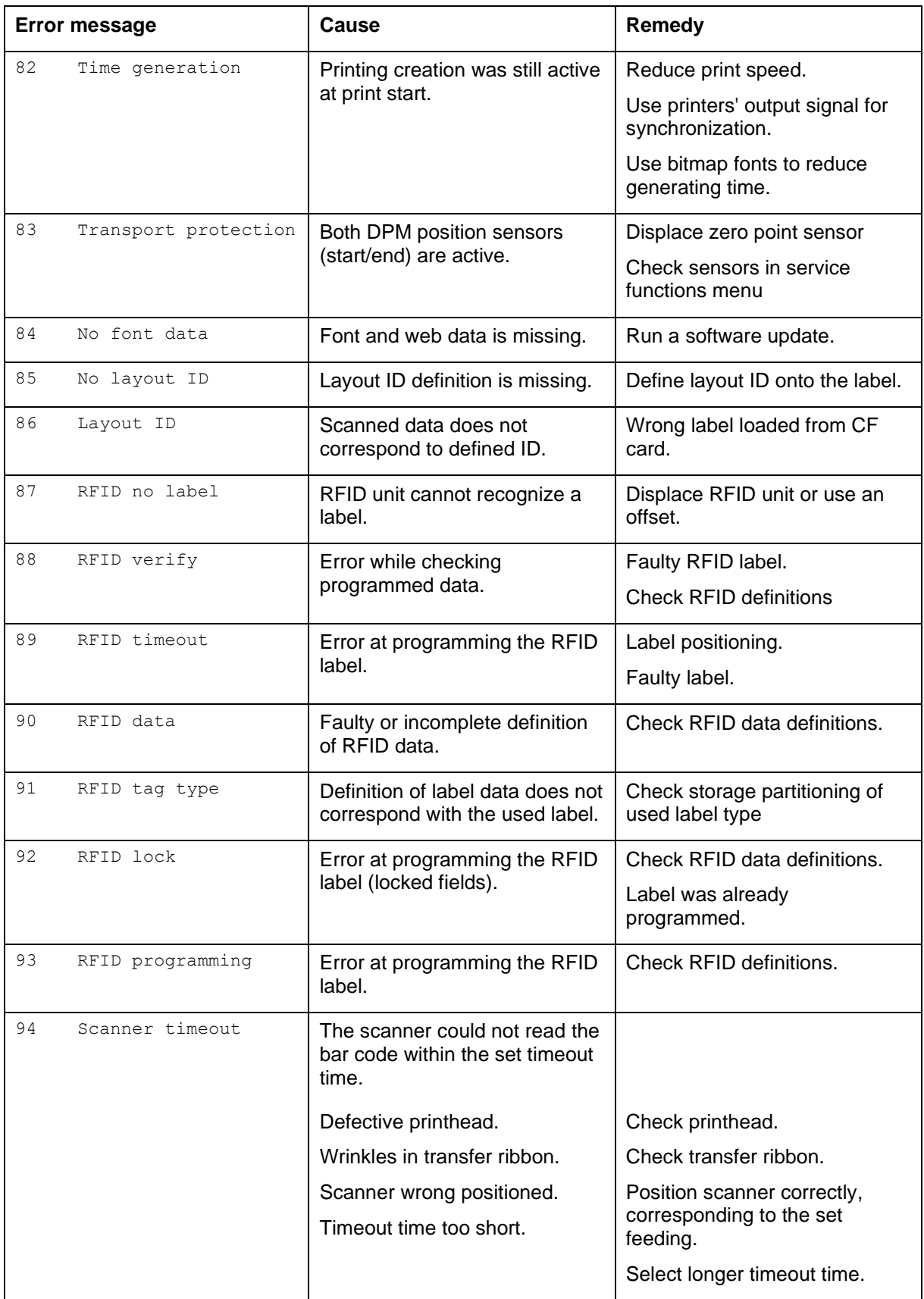

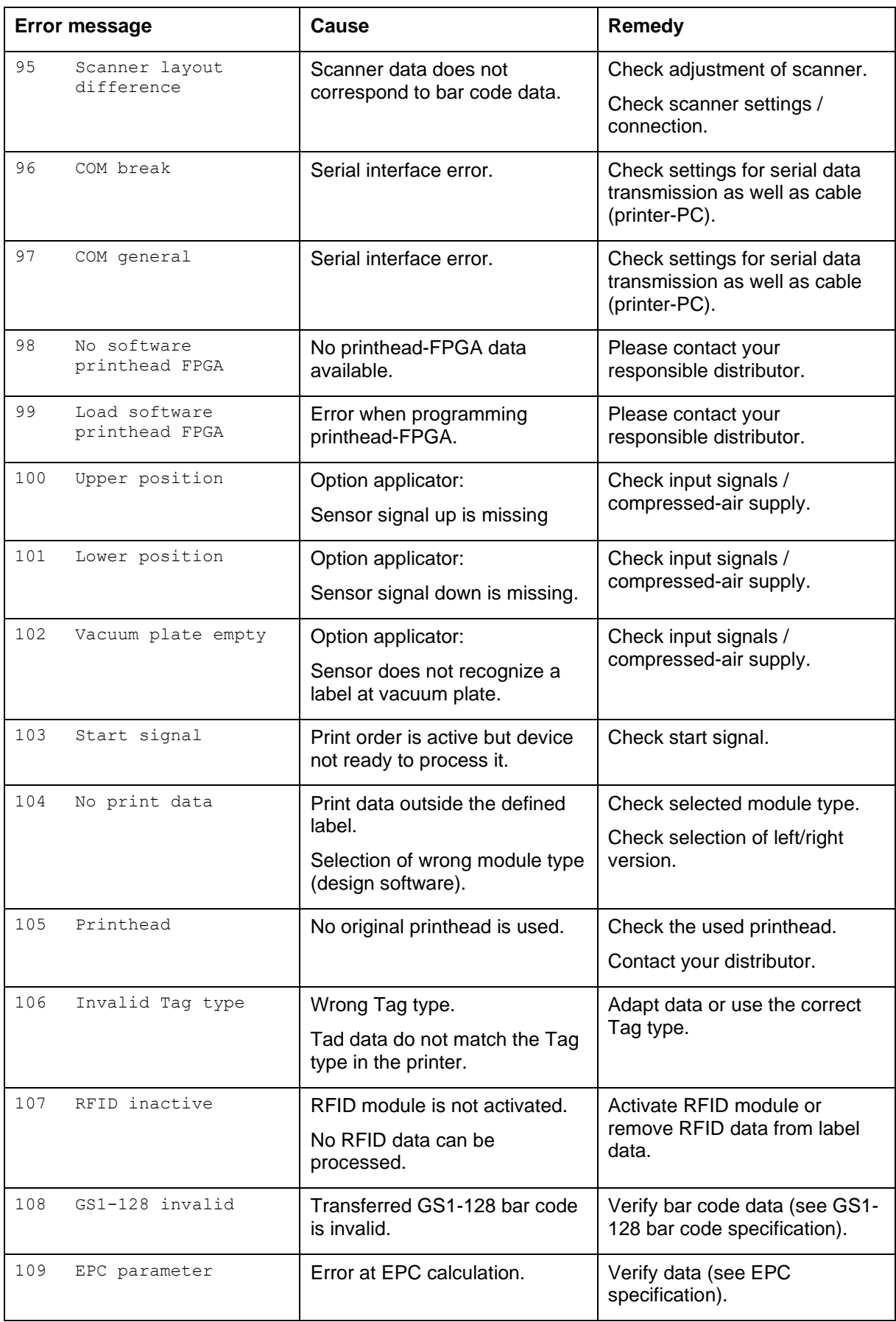

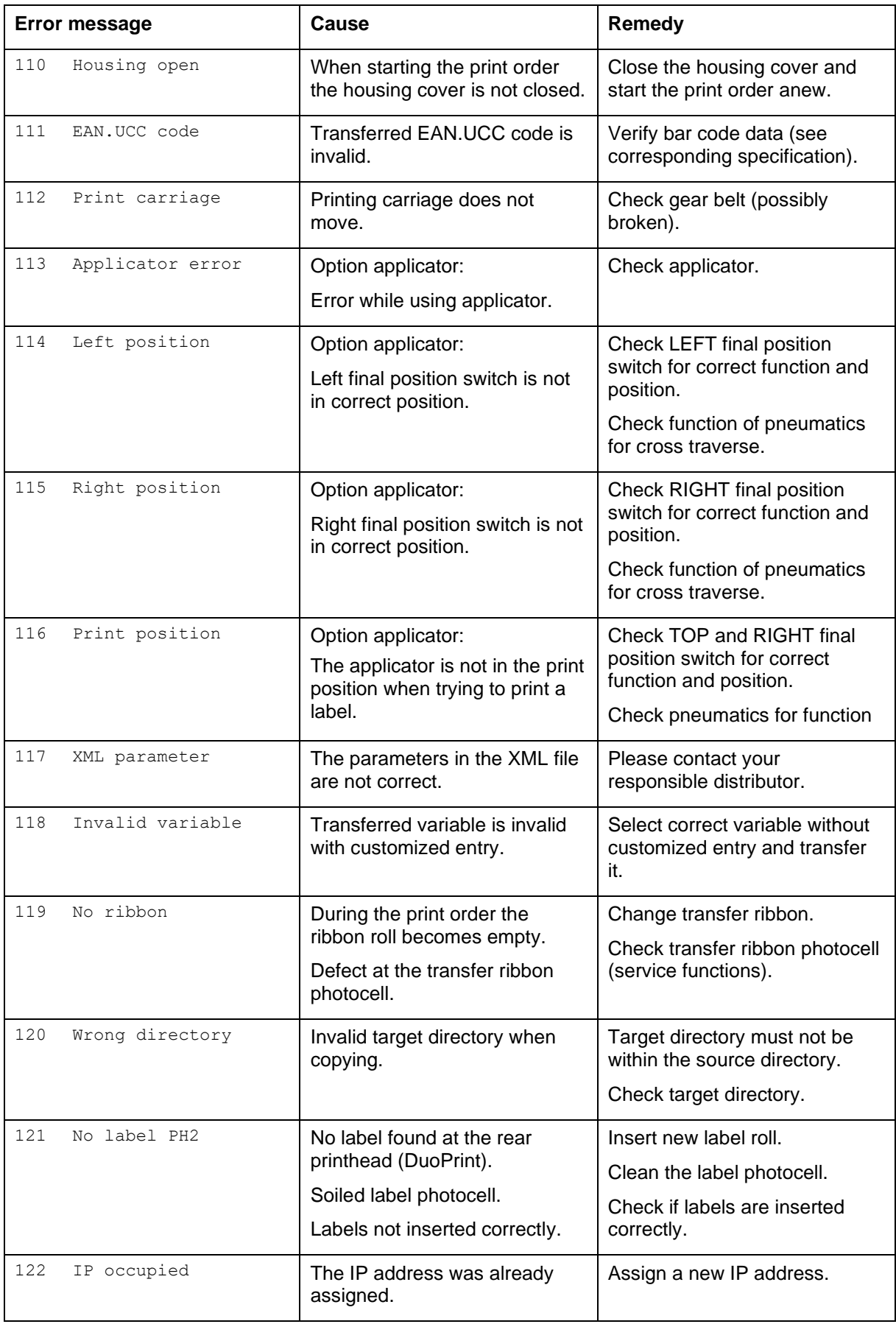

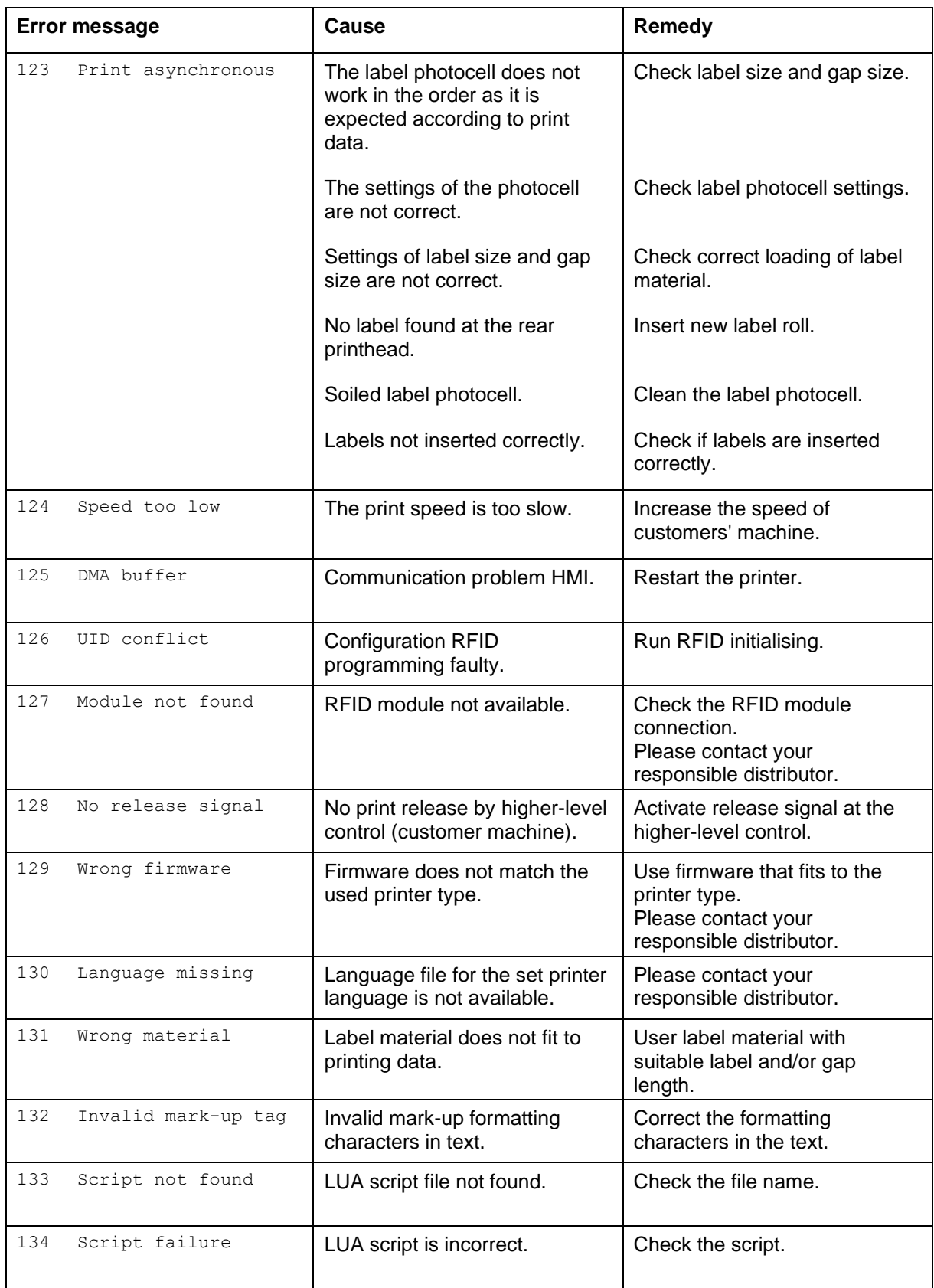

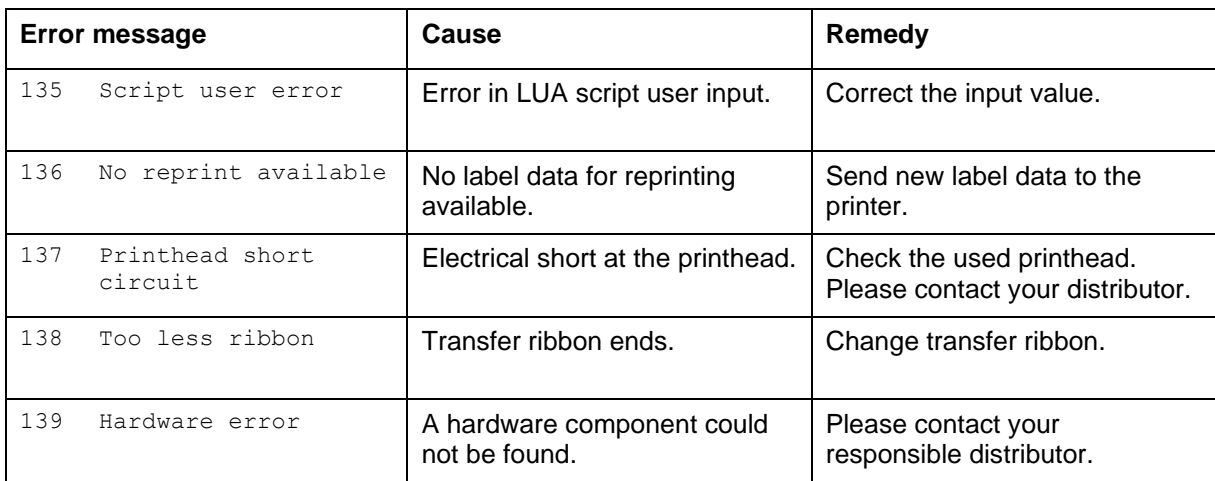

# <span id="page-54-0"></span>**9 Control Inputs and Outputs**

By means of a maximum of 16 control inputs and outputs which, in the following, are also referred to as ports, different functions of the printer system can be triggered and operating states can be displayed.

The ports are provided by means of a D-Sub bushing (26pin HD) at the rear panel of the printer system and are galvanically isolated from protective earth (PE) by means of an optocoupler semi-conductor route.

Each port can be configured as input and as output. This function however, is predefined in the printer software and cannot be changed by the user.

The following parameters can be changed and set by using the menu: debounce times and high or low active.

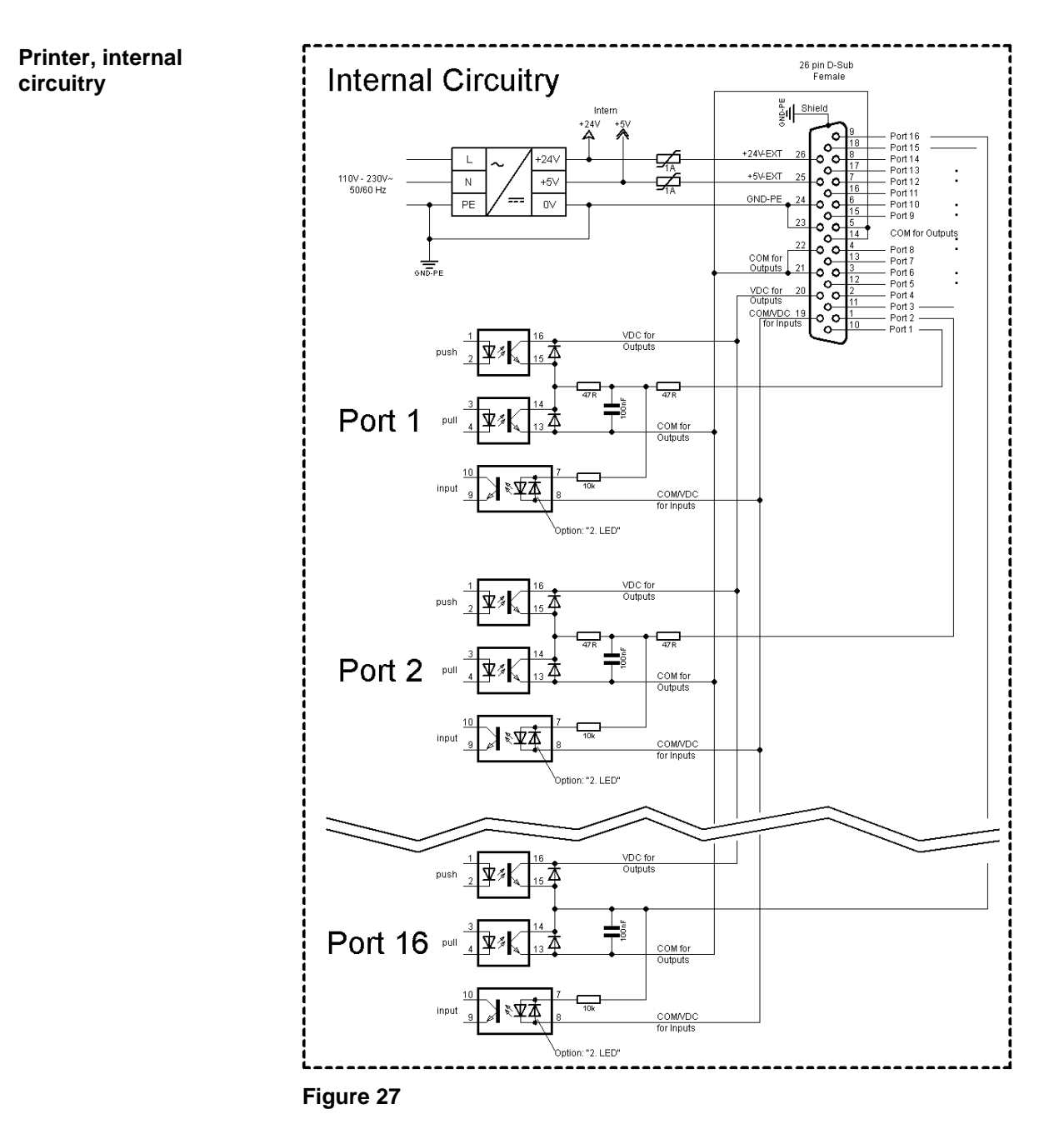

#### **Configuration of D-Sub socket**

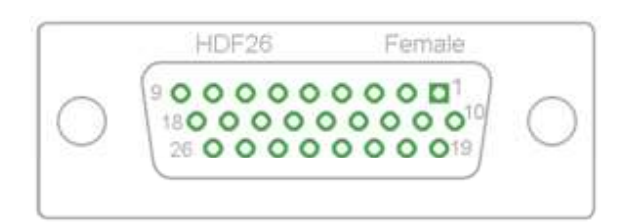

**Figure 28**

#### **Cable identification**

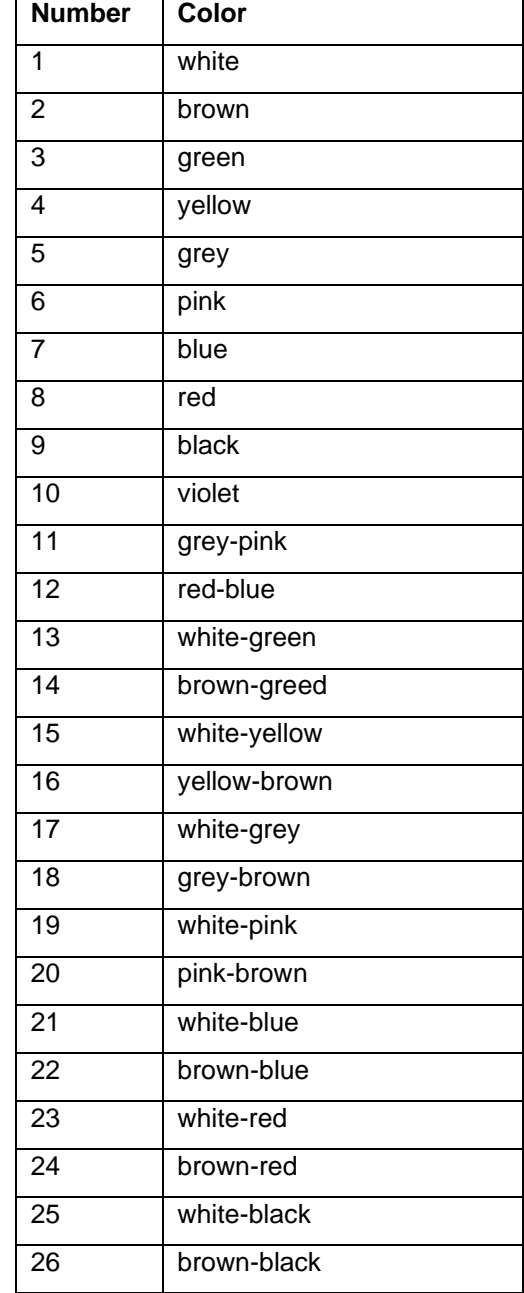

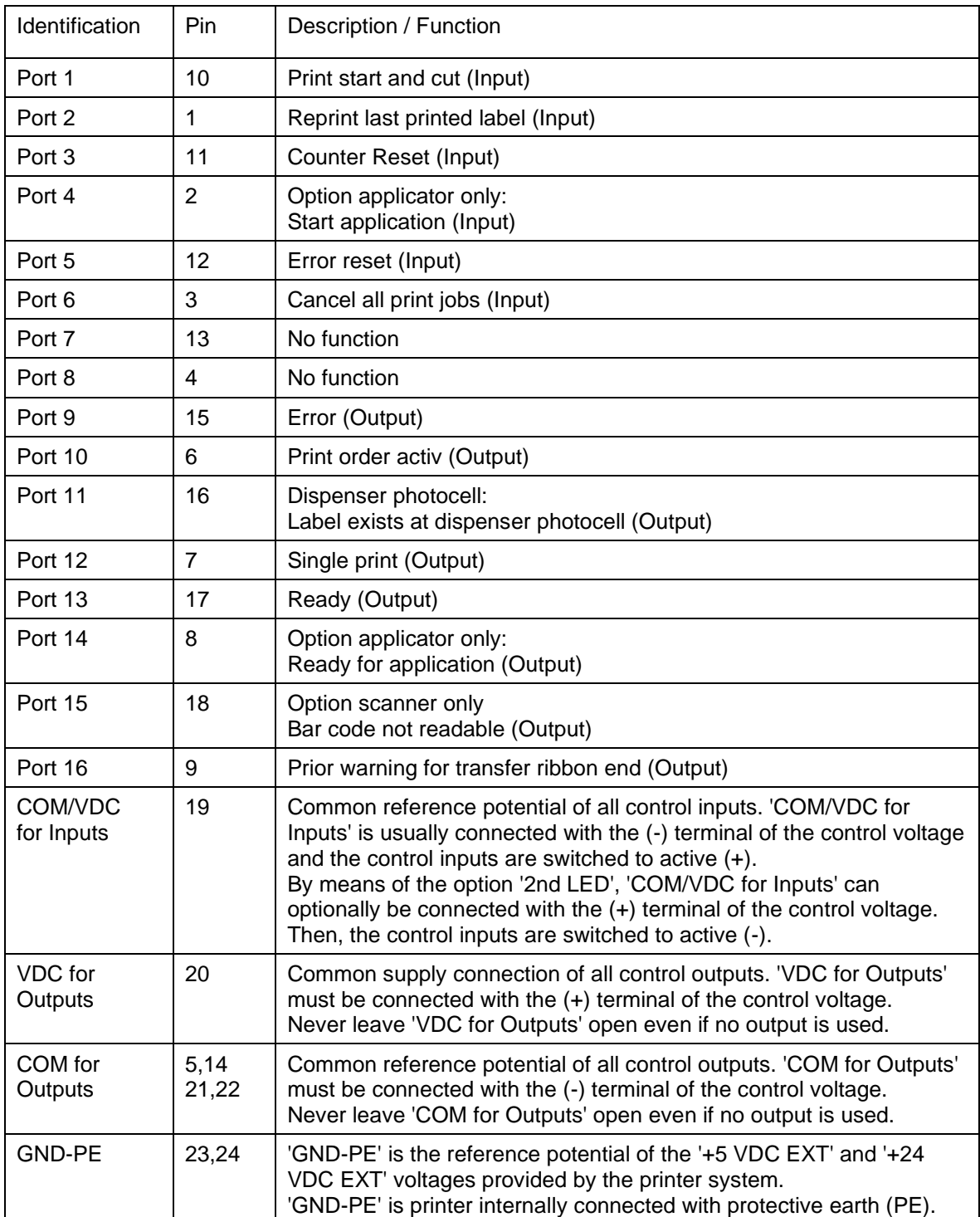

Port 1 to Port 16 = Assignment for I/O Profile 'Std\_Label'

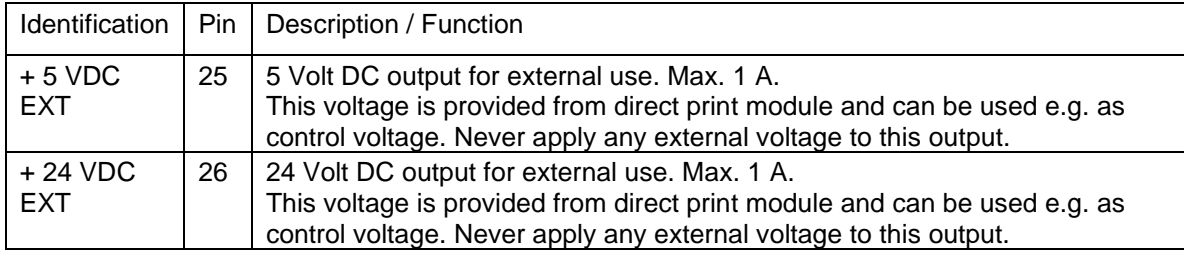

#### **Technical data**

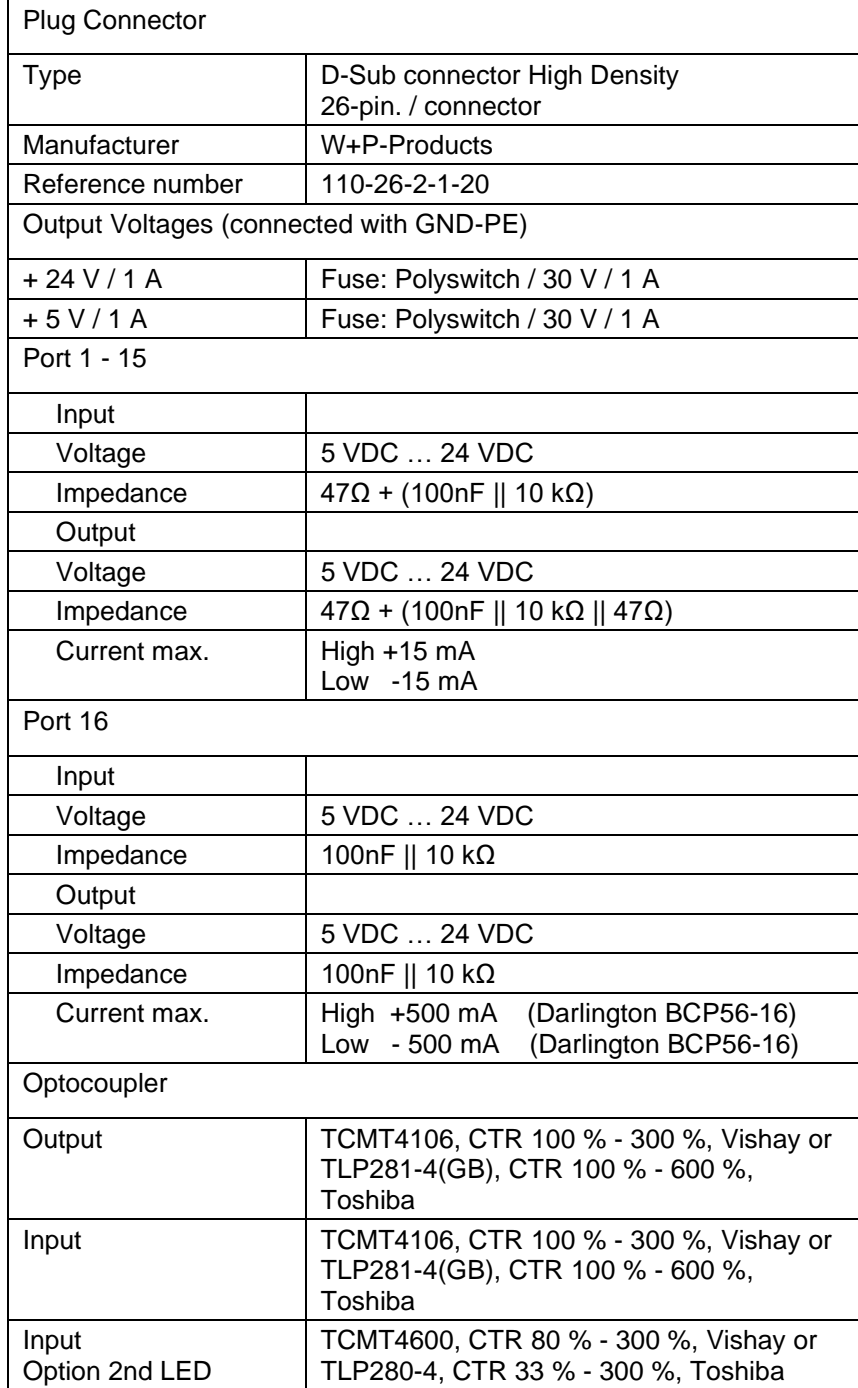

#### **Example 1**

Device connection to a machine with S7-300 SPS.

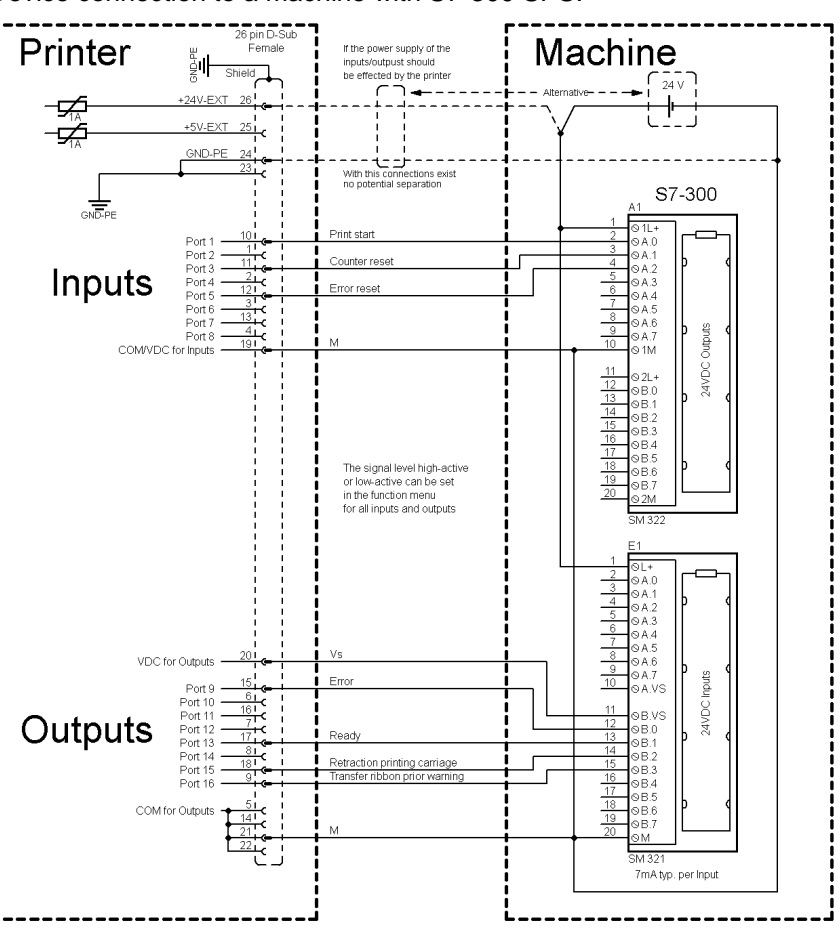

#### **Figure 29**

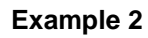

Device connection to a operating panel.

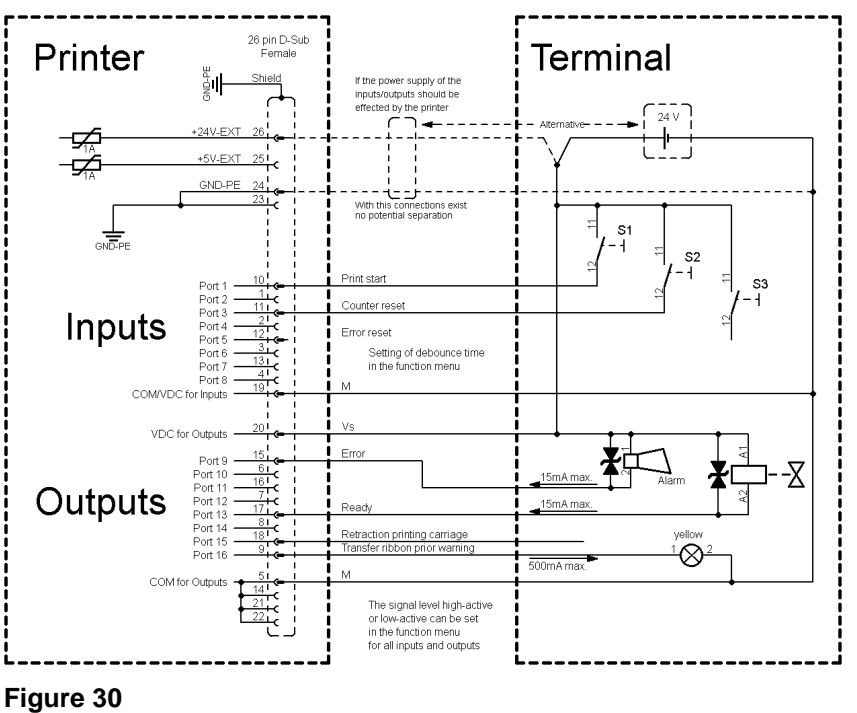

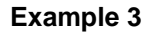

Device connection version if 'Option: 2. LED'.

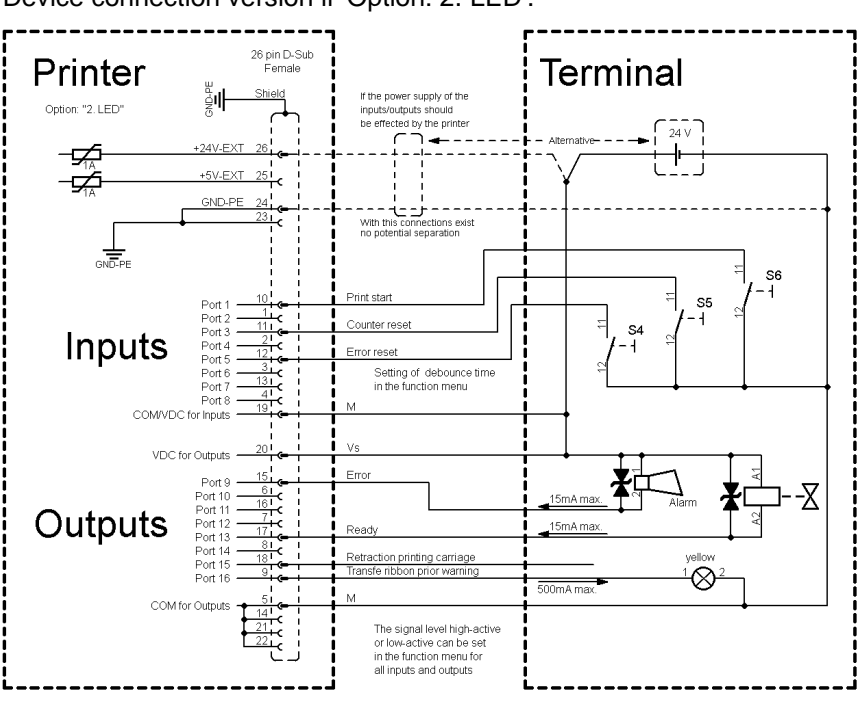

**Figure 31**

#### **Precautions**

When connecting a reed contact with a control input, the contact must have a switching capacity of min. 1 A in order to prevent the contact from sticking due to the inrush current. As an alternative, a suitable resistor can be connected in series.

If one of the printer's internal voltages '+5 VDC EXT' or '+24 VDC EXT' is used, an external fuse e.g. 0.5 AF, should be additionally installed to protect the printer electronics.

In the event of an inductive load, an antiparallel connected diode, for instance, must be used to discharge the induction energy.

In order to minimise the influence of leakage currents at control outputs, a resistor must, depending on what is connected, be installed in parallel with the load.

In order to avoid any damages to the printing system, the max. output currents must not be exceeded or outputs shorted.

<span id="page-60-0"></span>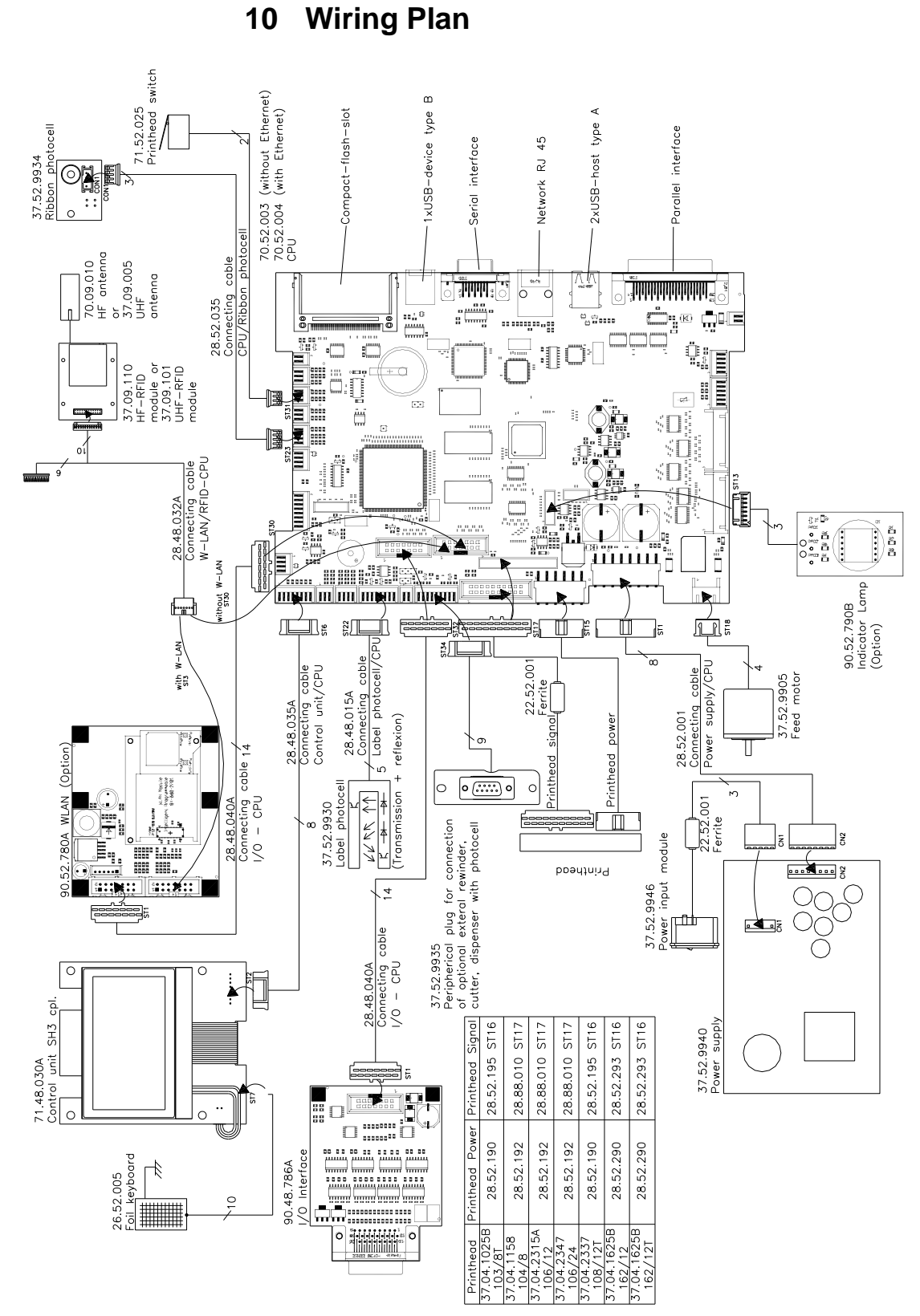

**Figure 32**

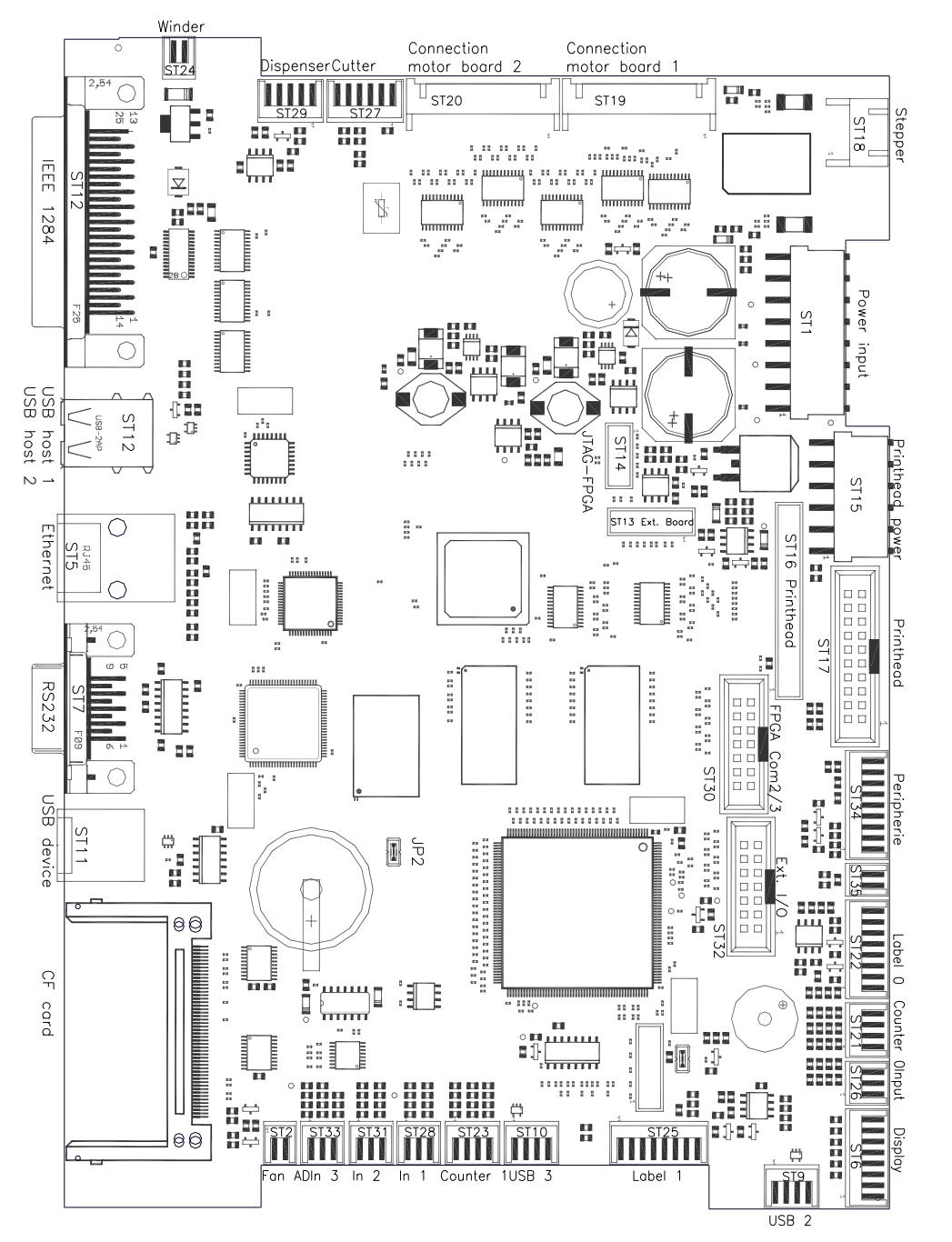

## <span id="page-61-0"></span>**10.1 CPU Component Placement Specification**

**Figure 33**

#### **Jumper plan**

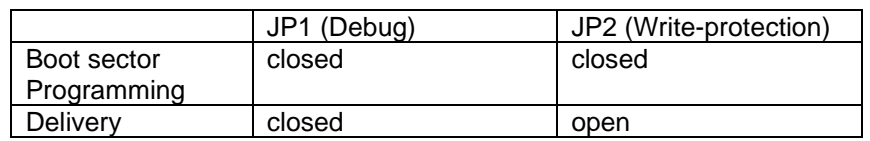

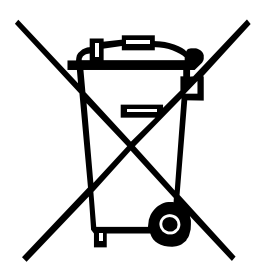

# <span id="page-62-0"></span>**11 Environmentally-Friendly Disposal**

Manufacturers of B2B equipment are obliged to take back and dispose of old equipment that was manufactured after 13 August 2005. As a principle, this old equipment may not be delivered to communal collecting points. It may only be organised, used and disposed of by the manufacturer. Valentin products accordingly labelled can therefore be returned to Carl Valentin GmbH.

This way, you can be sure your old equipment will be disposed of correctly.

Carl Valentin GmbH thereby fulfils all obligations regarding timely disposal of old equipment and facilitates the smooth reselling of these products. Please understand that we can only take back equipment that is sent free of carriage charges.

The electronics board of the printing system is equipped with a battery. This must only be discarded in battery collection containers or by public waste management authorities.

Further information on the WEEE directive is available on our website www.carl-valentin.de.

# <span id="page-64-0"></span>12 Index

# $\mathsf{A}$

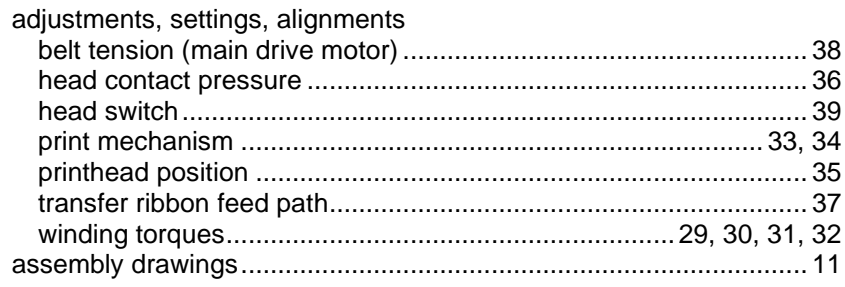

# $\, {\bf B} \,$

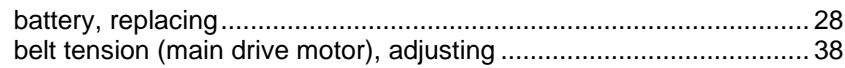

# $\mathbf C$

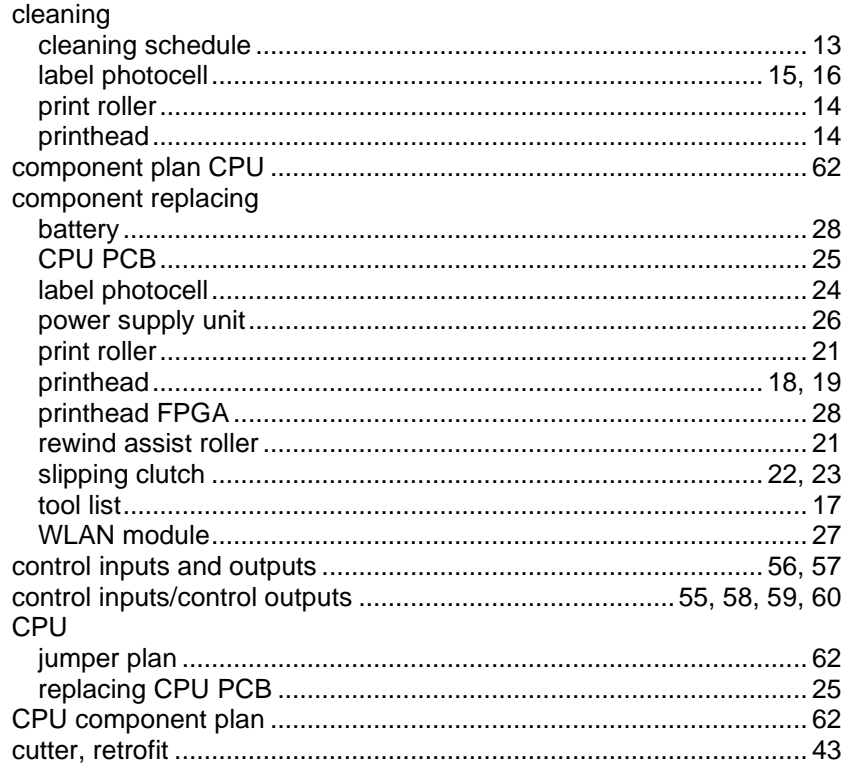

# D

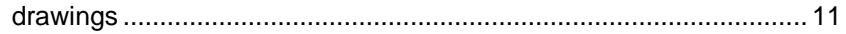

# $\mathsf{E}$

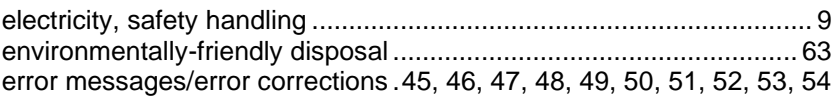

# $\overline{\mathsf{H}}$

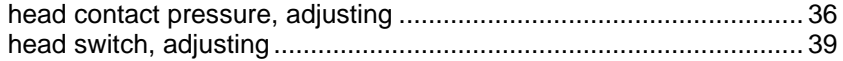

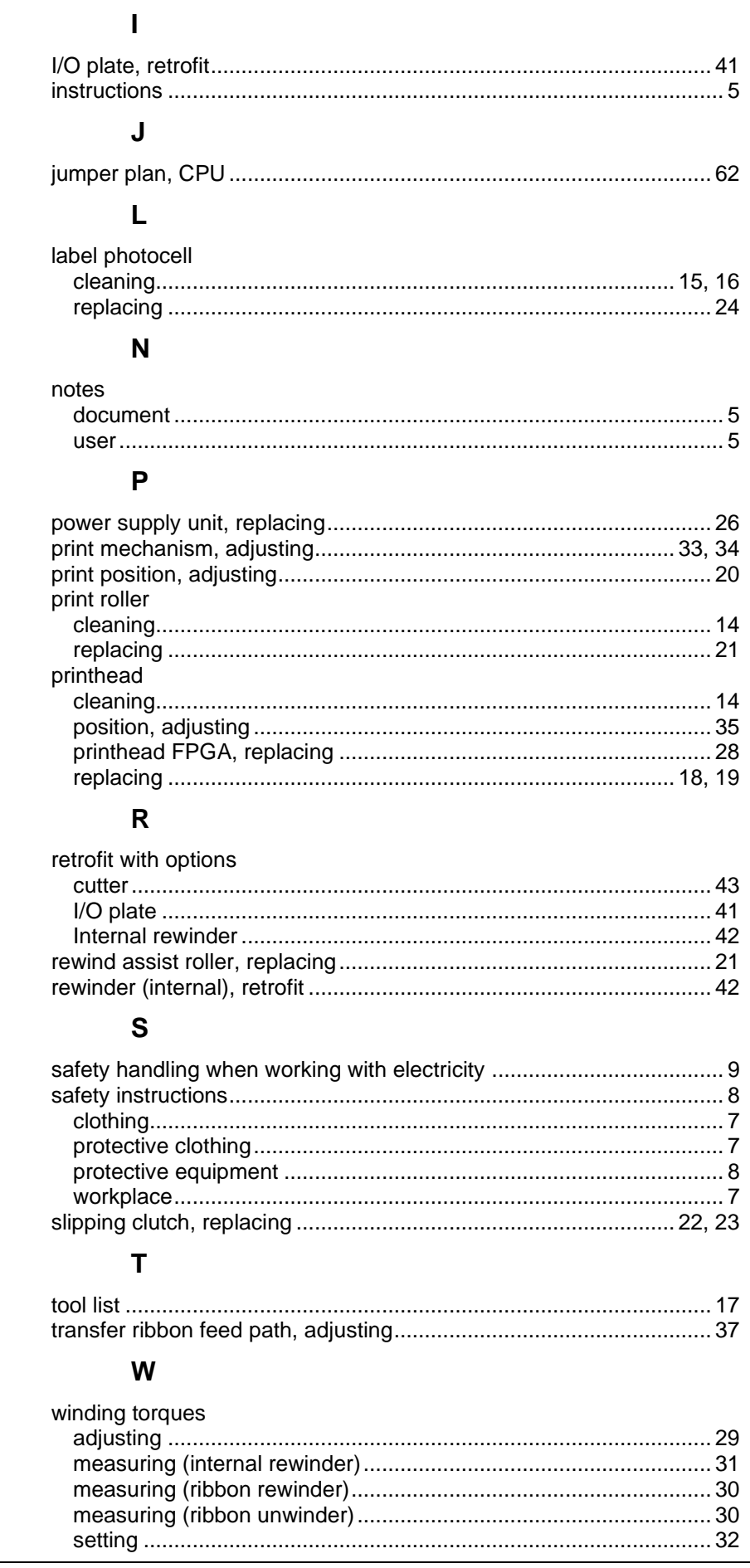

#### Compa II Index

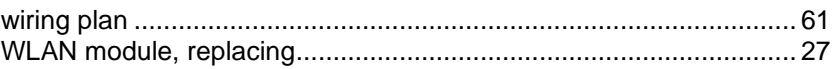

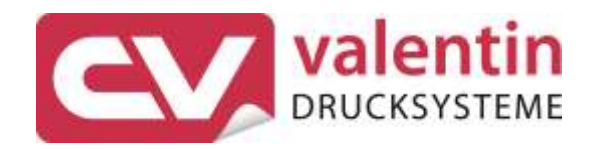

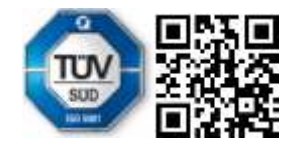

Carl Valentin GmbH Neckarstraße 78 - 86 u. 94 . 78056 Villingen-Schwenningen Phone +49 7720 9712-0 . Fax +49 7720 9712-9901 info@carl-valentin.de . www.carl-valentin.de